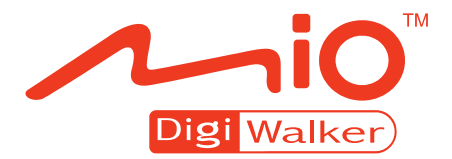

# **P360** 產品使用手冊

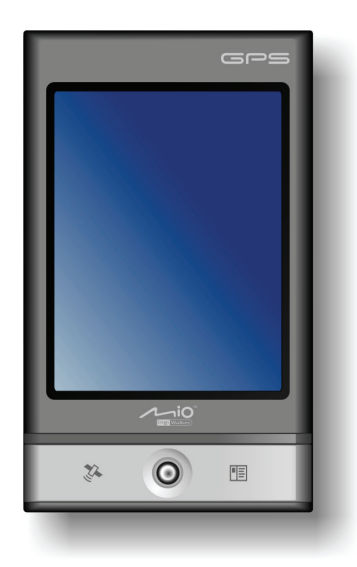

版本:R00

註冊商標

所有品牌及產品名稱所登記之商標屬於各品牌及產品名稱之登記公司所有。

注意

本手冊之內容本公司享有隨時修改之權利,且不另行通知。

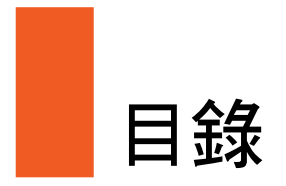

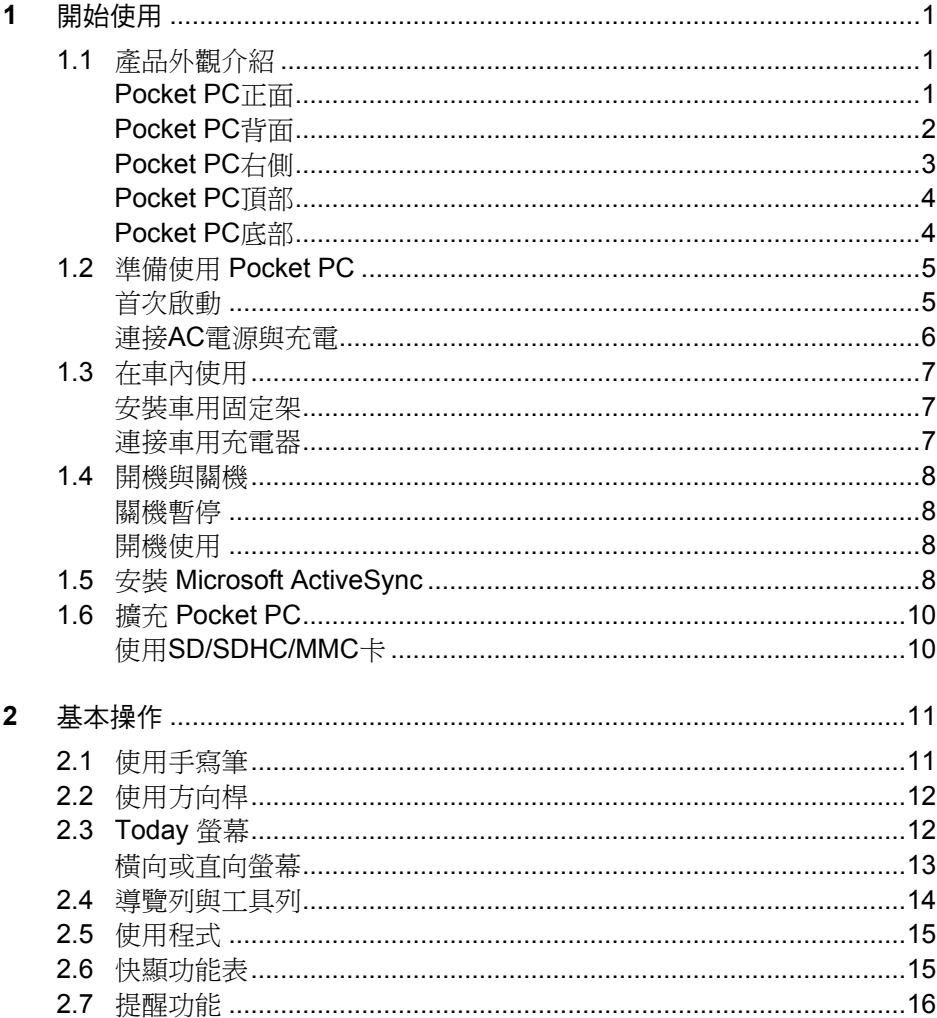

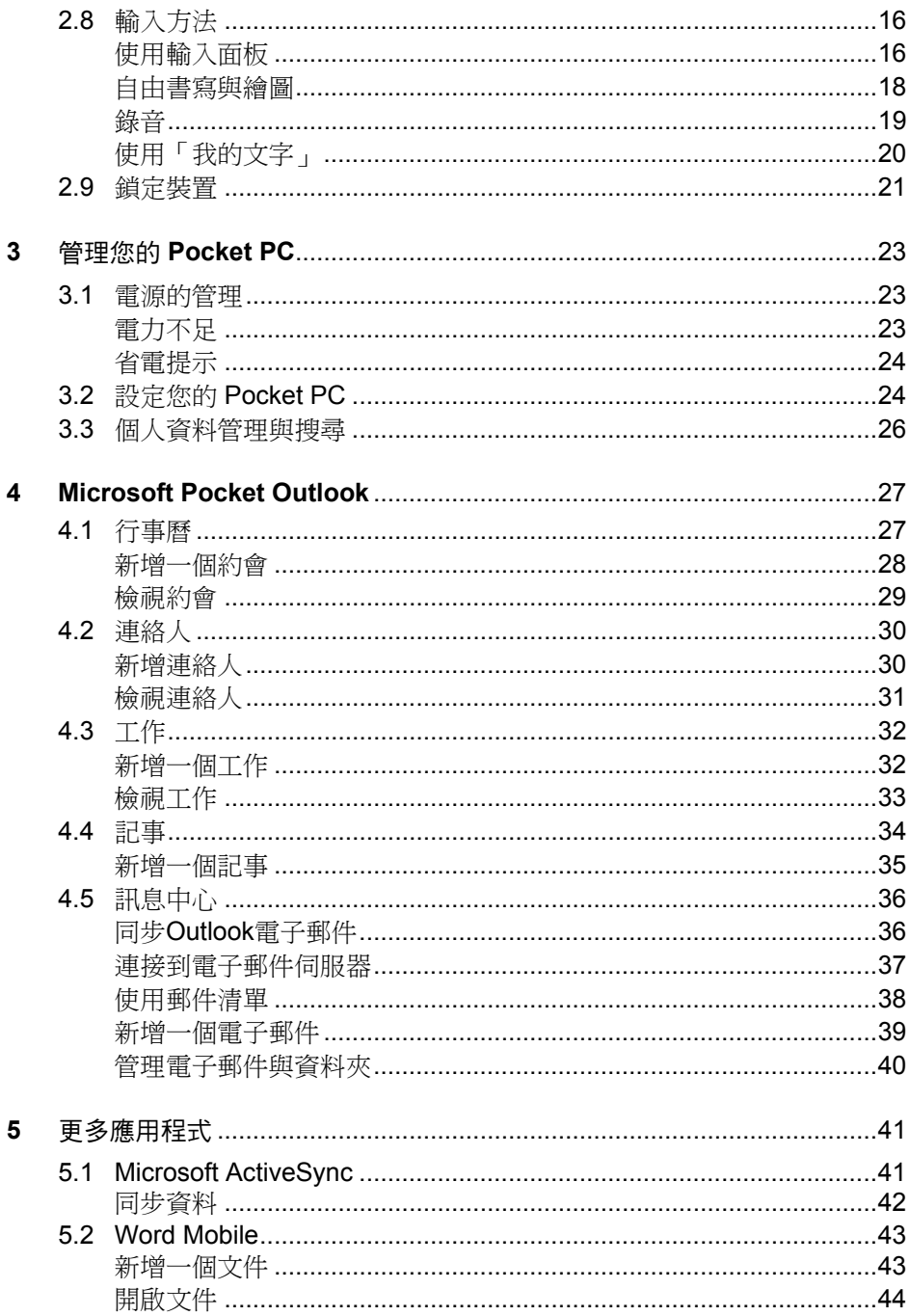

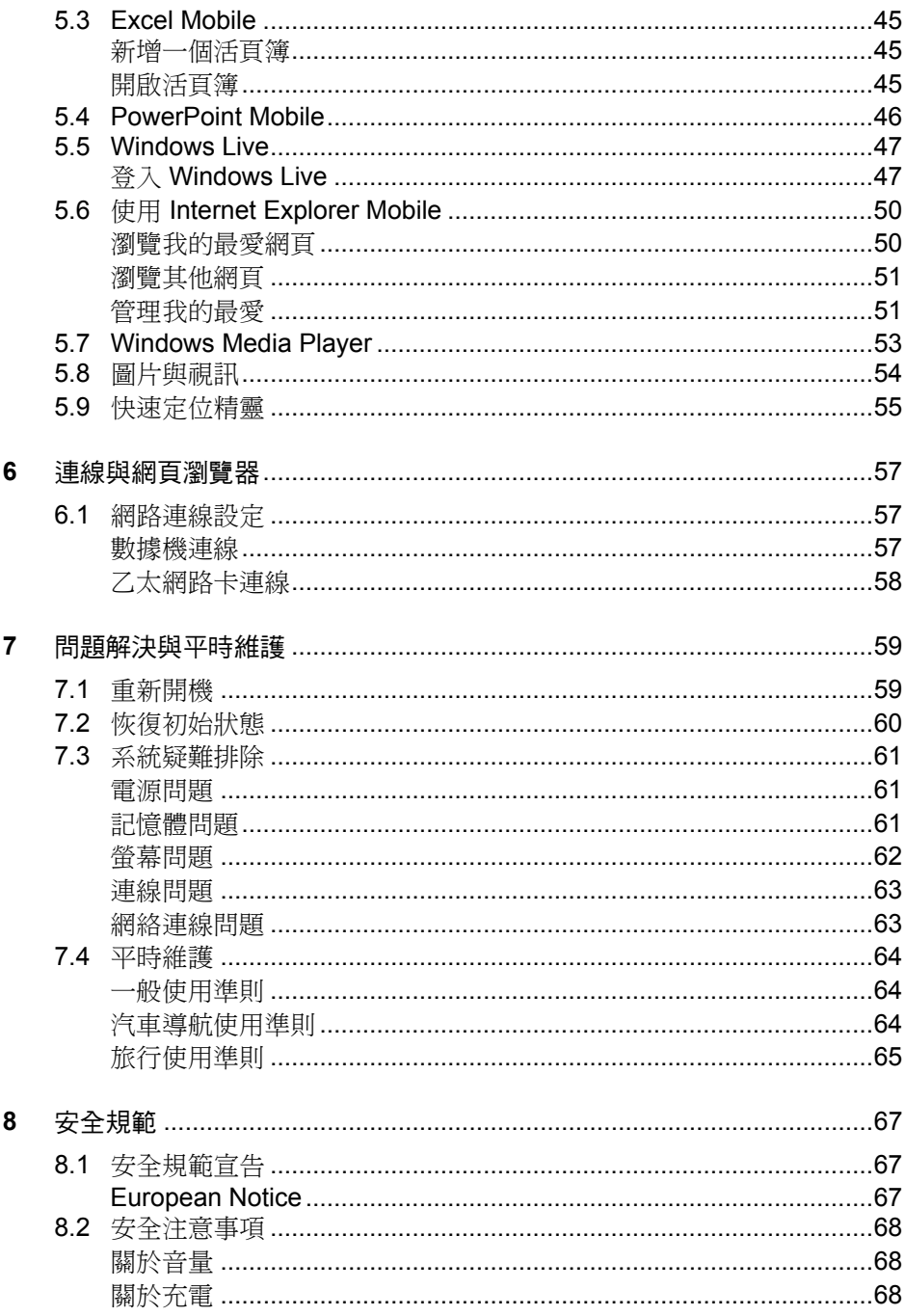

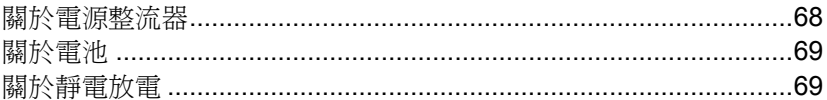

<span id="page-6-0"></span>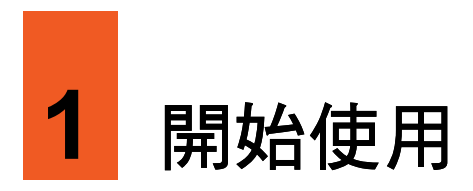

本章介紹 Pocket PC(口袋型電腦)的外觀組件,並提示您首次開機使用時所應該 準備與瞭解的事項。

【註】依您購買的機型而定,產品與配件的外型顏色不一定完全同於本手冊所繪者。

# 1.1 產品外觀介紹

Pocket PC 正面

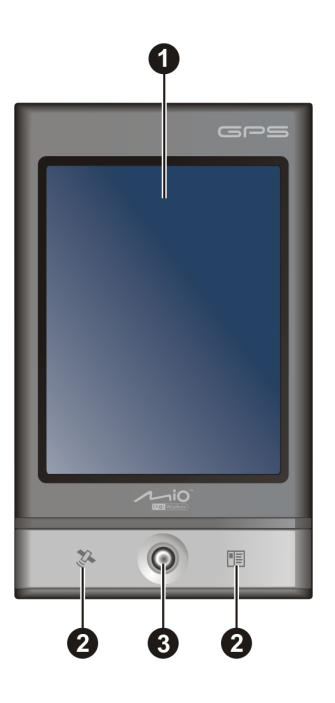

<span id="page-7-0"></span>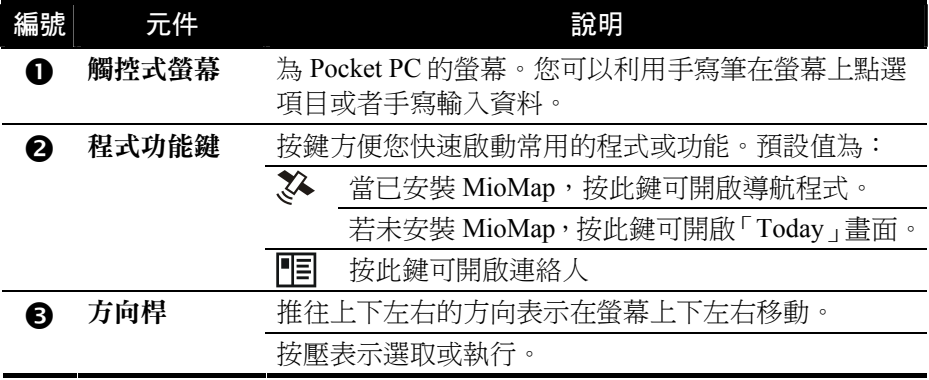

# Pocket PC 背面

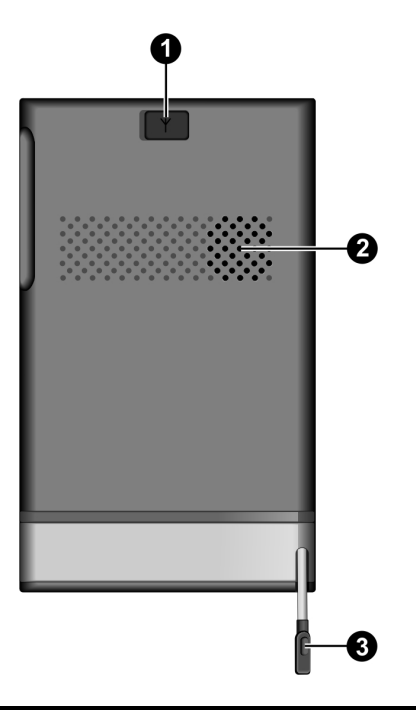

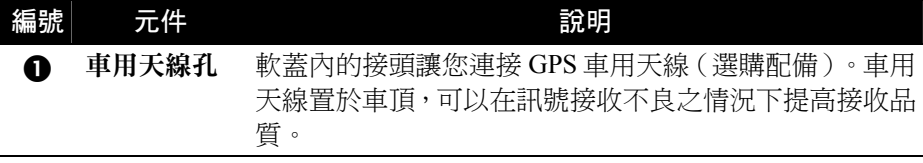

<span id="page-8-0"></span>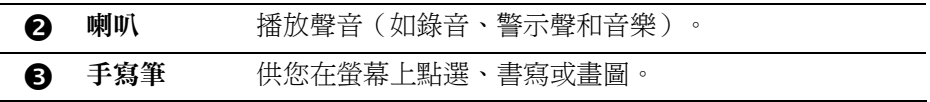

## Pocket PC 右側

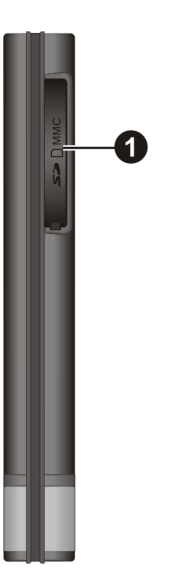

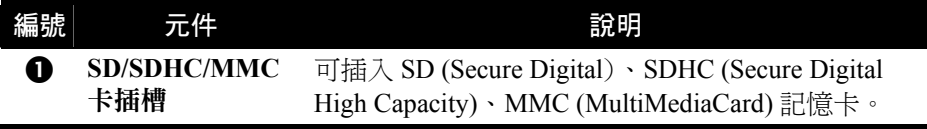

## <span id="page-9-0"></span>Pocket PC 頂部

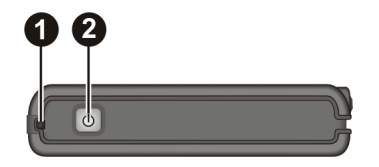

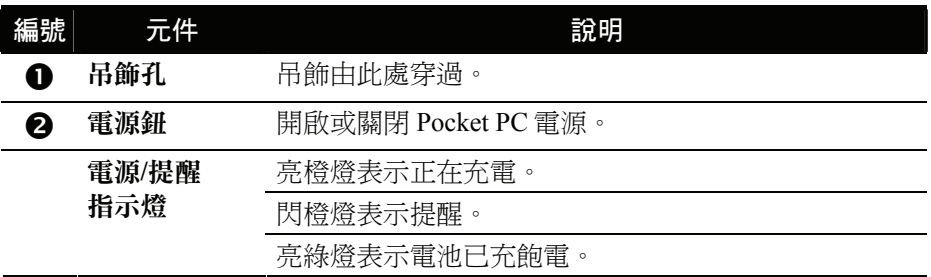

## Pocket PC 底部

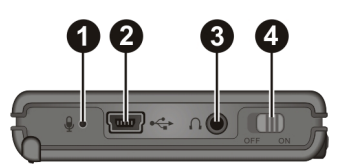

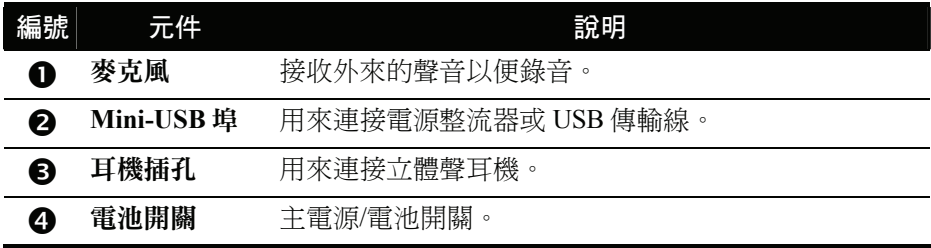

# <span id="page-10-0"></span>1.2 準備使用 Pocket PC

#### 首次啟動

首次啟動的過程包括設定電池開關、安裝電池、以及完成 Winows Mobile 設定精 靈。

1. 將電池開關扳到右邊 ON(開)的位置。

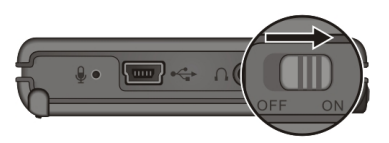

【注意】由此請將電池開關保留在 ON 的位置。

- 2. 您的 Pocket PC 會自動開機。請立即依下一小節所述將電池充飽電。
- 3. 等候數秒直到 Winows Mobile 設定書面出現,請導照螢幕的指示完成螢幕校 準與設定。完成後螢幕會出現「Today」畫面。

#### <span id="page-11-0"></span>連接 AC 電源與充電

首次使用之前請先將電池充飽電。首次充電應至少充八小時。

- 1. 先將轉接頭插入電源整流器(0)。
- 2. 然後將電源整流器的 DC 端插入 Pocket PC 底部的電源孔  $\left( \mathbf{\Theta}\right)$ , 另一端插入 牆上的電源插座(p)。

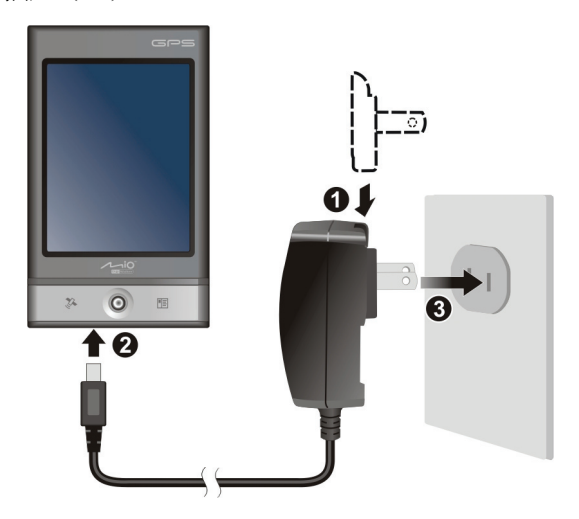

3. 電源/提醒指示燈會亮橙燈表示充電進行中;充飽電時指示燈會改為亮綠燈, 充電可能費時數小時。

【註】當 Pocket PC 透過 USB 傳輸線連接到桌上型電腦時,則可由電腦充電。

【注意】為了確保鋰電池的最佳使用狀態,請注意以下事項:

- 請勿在高溫環境下(如陽台或直接日照處)充電。
- 鋰電池不需要放電,也不需要電力用盡才充電,而是在電池還有電力時充電即可。
- 長時間不使用本產品時,請至少兩週充飽電一次,以免電池過度放電而影響其充電性能。

## <span id="page-12-0"></span>1.3 在車內使用

#### 安裝車用固定架

【注意】

- 安裝車用固定架時,請慎選安裝位置。嚴禁安裝之位置阻擋駕駛視線或者妨礙安全氣囊等安 全設施之運作。
- 如果汽車裝有全套式隔熱紙或隔熱紙含金屬材質,請購買 GPS 車用天線(選購配備)將天 線裝於車頂。

Pocket PC 置於車內導航時,請使用車用固定架將機身固定於適當之處。(安裝說 明請見另一份相關文件。)

#### 連接車用充電器

在車內使用時,車用充電器可以為 Pocket PC 供電與充電。

【注意】請在汽車已經發動之後再插入車用充電器,以免汽車發動時的瞬間電流衝擊到 Pocket PC 而造成損壞。

連接車用充電器的方法為:一端插入 Pocket PC 底部,另一端插入車上的點煙器。

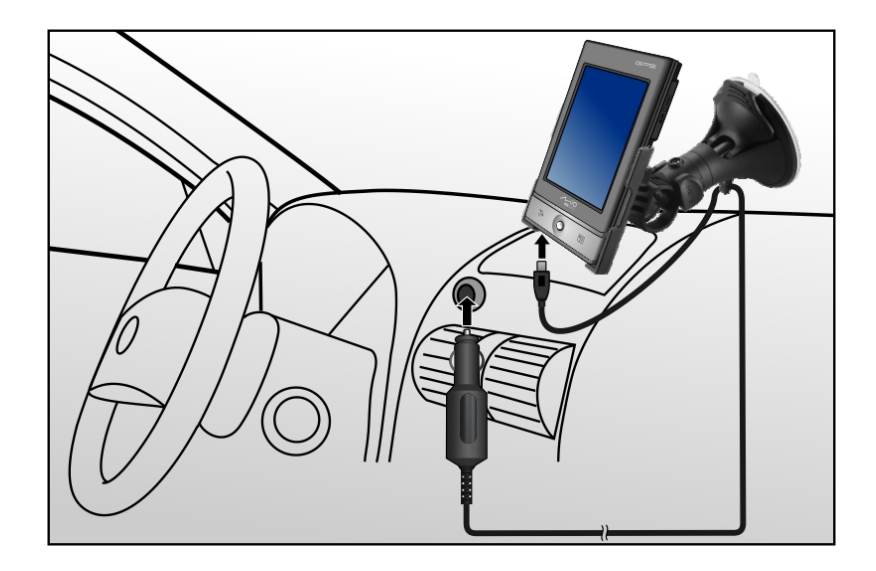

# <span id="page-13-0"></span>1.4 開機與關機

當您首次啟動 Pocket PC 之後,關機即表示讓 Pocket PC 進入暫停狀態,開機即表 示恢復使用。

#### 關機暫停

使用 Pocket PC 告一段落時,您可以快速按一下 Pocket PC 正面的電源鈕關機,也 就是令 Pocket PC 進入暫停狀態。

【註】在使用電池電力時,Pocket PC 的預設為 3 分鐘內無動作時就自動關閉背光,再點一下螢 幕便可恢復背光。

#### 開機使用

按一下 Pocket PC 的電源鈕或者任一程式功能鍵即可開機使用。

# 1.5 安裝 Microsoft ActiveSync

#### 【註】

- 如果您的作業系統為 Windows Vista ,其 Windows Mobile Device Center 已支援 Windows Mobile Device 的同步功能,因此不需要另外安裝 ActiveSync。
- 本裝置僅支援 ActiveSync 4.5 或以上的版本。

利用 Microsoft ActiveSync 技術,您可以讓桌上型電腦或 Microsoft Exchange® Server 與您的 Pocket PC 進行資料的同步。ActiveSync 會比對各方資料並加以更 新,如此每邊的資料都能保持在最新的狀態。

您的 Pocket PC 上已經裝有 ActiveSync 程式。您必須做的是將 ActiveSync 程式也 安裝到桌上型電腦。請參照下述步驟:

#### 【注意】

- 安裝之前,請確認您的桌上型電腦已裝有 Microsoft Outlook。
- ActiveSync 尚未安裝之前,請勿將 Pocket PC 接上桌上型電腦。
- 某些特殊情況可能導致同步出現問題,例如:電腦上安裝的防火牆或網路管理軟體可能與 ActiveSync 相互衝突。要解決此類問題,請查看微軟的網站 http://www.microsoft.com/windowsmobile/help/activesync/default.mspx。
- 1. 將桌上型電腦開機。
- 2. 將 Getting Started CD 放入電腦的光碟機。
- 3. 選擇你的安裝語言,接著按 [下一步]。
- 4. 從清單上點選 [設定與安裝]。
- 5. 選取 ActiveSync 前的核取方塊,安裝精靈會為您安裝 ActiveSync。請遵照螢 幕指示進行安裝。
- 6. 安裝過程將會要求您連接桌上型電腦。此時請將 USB 傳輸線的一端接到 Pocket PC 底部的 Mini-USB 埠,另一端插入雷腦的 USB 埠。

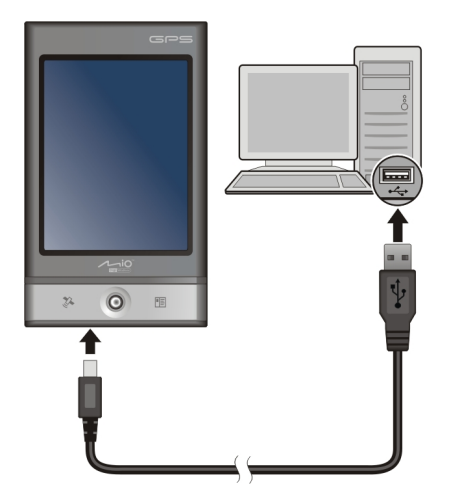

7. 請按照螢幕的指示進行同步作業,您將建立 Pocket PC 與桌上型電腦的同步關 係。

當您首次進行同步作業後,桌上型電腦的資料(例如行事曆、連絡人、工作)將 複製到 Pocket PC 上。現在您隨時可以將 Pocket PC 帶上路。

# <span id="page-15-0"></span>1.6 擴充 Pocket PC

#### 使用 SD/SDHC/MMC 卡

您的 Pocket PC 上具有一個插槽,可以插入自 行購得的 SD、SDHC 或 MMC 記憶卡。

插入記憶卡的方法如圖所示,標籤面朝前,接 頭端向著插槽插入至就定位。(詳細使用說明 請參考記憶卡所附的說明文件。)

欲取出時,請先確認記憶卡並非正在被讀取 中,然後輕壓一下卡的上緣讓卡鬆脫,再將卡 拉出。

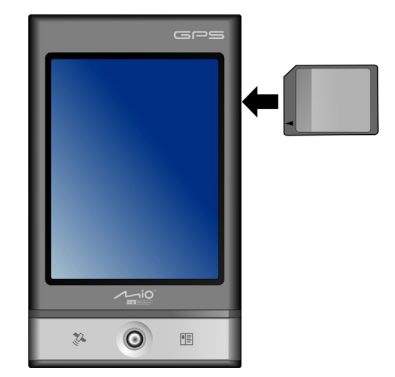

【註】

- 您的 Pocket PC 插槽可支援 SDHC Class 2/Class 4/Class 6 記憶卡。記憶卡亦稱作儲存卡。
- 本裝置支援記憶卡加密功能,讓您透過本機加密儲存於記憶卡的檔案。(參看第 3.2 節關於 「加密」功能的說明。)
- 請注意勿讓異物進入 SD/SDHC/MMC 插槽內。
- 為防止灰塵或濕氣之害,記憶卡不用時請收回包裝盒或包裝袋內。

<span id="page-16-0"></span>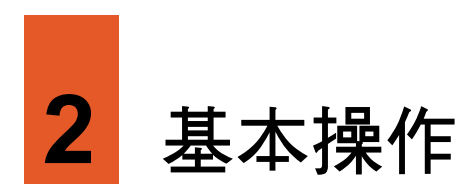

本章提供 Pocket PC 的基本使用說明,讓您熟悉 Pocket PC 的操作。您將會知道如 何使用手寫筆、方向桿、Today 畫面、功能表與程式。本章也教您如何輸入資料 以及鎖定裝置。

# 2.1 使用手寫筆

手寫筆是您與 Pocket PC 溝涌的工具,用來在螢幕上點選以及輸入資料。

手寫筆可以執行的動作有:

z 點選

用筆尖在畫面上點一下即可開啟或選擇 項目。

• 拖動

用筆尖抵住螢幕然後拖動即可選擇文 字、影像或項目;在功能表中拖動則可進 行複選。

點選並按住

用筆尖點著某個項目不放即可帶出快顯 功能表,該功能表列出您可以對該項目所 執行的功能。

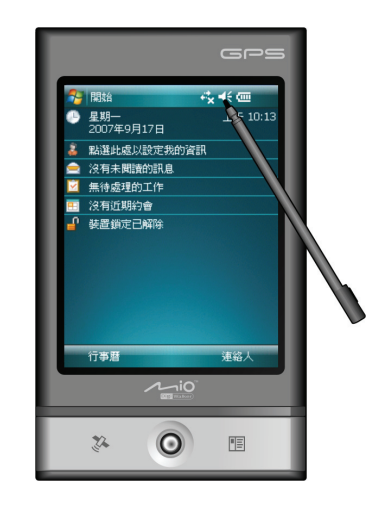

# <span id="page-17-0"></span>2.2 使用方向桿

方向桿讓您在畫面上下左右移動與選擇,對單手操作提供 便利性。

使用時,用指尖將方向桿往相對應方向推一下即可。

直接按壓則表示執行選定的項目。

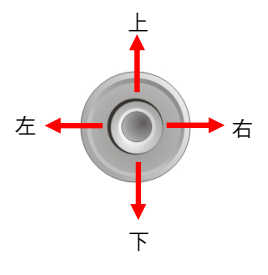

## 2.3 Today 螢幕

當您每天第一次將 Pocket PC 開機, 螢幕會出現 [Today] 畫面。

[Today] 畫面顯示所有關於當日的重要訊息,例如:近期約會、工作、和未閱讀的 郵件總數。畫面最上方並提供連線狀態圖示、音量圖示、以及時間。點選相關部 位便能開啟關聯的程式。您隨時可以點選 [<mark>△</mark> ] → [Today] 來到今日書面。

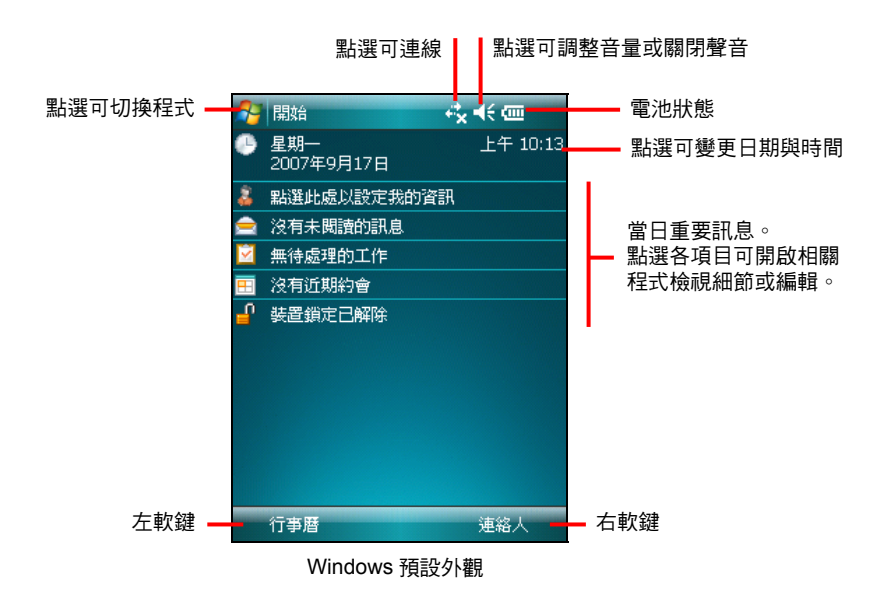

【註】本手冊以 Windows 預設外觀為範本,系統外觀顏色依您拿到的機型為準。

## <span id="page-18-0"></span>橫向或直向螢幕

在預設狀態下, 螢幕以直向顯示。您可以依需要將螢幕顯示改為橫向,點選 [2] → [設定]→ [系統]→ [螢幕]→ [一般],然後圈選 [直向]、[横向 (慣用右手)]、或 [構 向 (慣用左手)]。

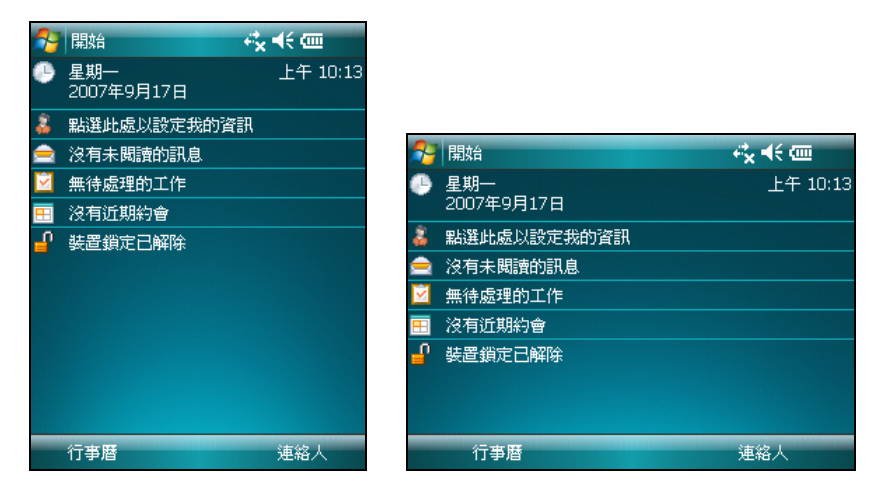

# <span id="page-19-0"></span>2.4 導覽列與工具列

導覽列位於螢幕最上方,顯示目前使用中程式的名稱與現在時間。點選左上角的 [3] 圖示可以開啟 [開始] 功能表,您可以從中選擇您要執行的程式。螢幕右上角 若有 [ok] 鈕,則是您要儲存並離開目前畫面時所用。

下圖為導覽列與 [3] 開始] 功能表的範例:

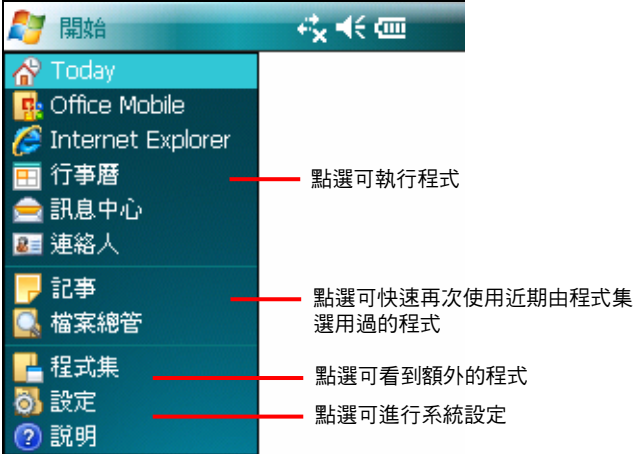

工具列位於螢幕最下方,包含一個左軟鍵、一個右軟鍵、以及中間的 [輸入面板] 按 鈕。右軟鍵通常是 [功能表];左軟鍵則依程式而定。

下圖為工具列的一例:

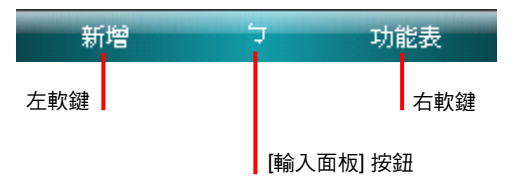

# <span id="page-20-0"></span>2.5 使用程式

使用 Pocket PC 時, 您可以在程式之間切換, 切換程式的方法如下:

- 點選螢幕左上角的 [2] ] 圖示,由 [開始] 功能表選取。
- 選擇 [21 → [程式集], 書面便會出現您可以使用的額外程式。點選即可執行。
- 機身上的程式功能鍵讓您快速地開啟程式。功能鍵上的圖示代表其所預設的 程式。

# 2.6 快顯功能表

當您點了某個項目並按著筆尖不放時,便會出現「快顯功能表」。此功能表讓您 對一項目做快速的處理。譬如:當您開啟 [連絡人] 時,您可以通過快顯功能表刪 除一筆資料;或者您可以將資料複製或傳輸到 [訊息中心] 中轉寄。如此,本來必 須在程式與程式之間切換才能完成的工作,您都可以利用快顯功能表快速達到目 的。

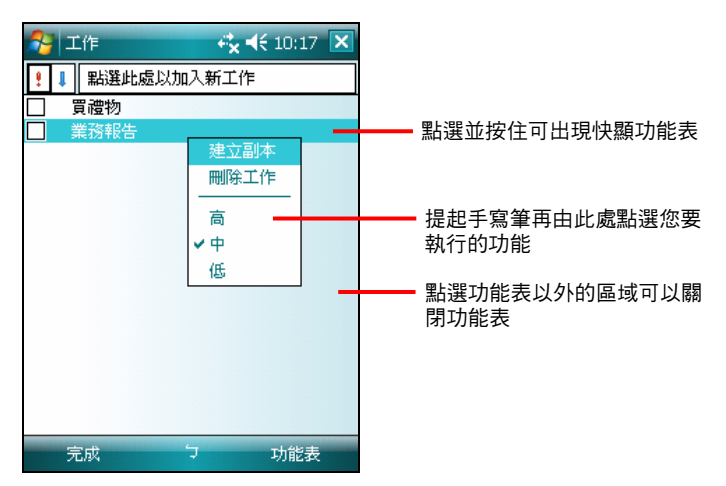

# <span id="page-21-0"></span>2.7 提醒功能

您可以讓 Pocket PC 提醒您所要做的事情。例如:您在行事曆設定了一個約會,工 作清單中設定了一項有到期日的工作,或者在時鐘裡設定了鬧鈴,Pocket PC 就可 以下列方式提醒您:

- 畫面中出現一個訊息方塊提醒您
- 聲音提醒您
- 提醒燈號閃爍提醒您

您可以自訂提醒的方式,請點選 [21 → [設定] → [個人],在 [聲音及涌知] 中做 設定即可。

# 2.8 輸入方法

要在 Pocket PC 中輸入資料, 您有多種方式可以採用:

- 使用輸入面板輸入文字
- 直接在螢幕上書寫
- 在螢幕上書圖
- 對著麥克風講話以便錄音

#### 使用輸入面板

在程式中,您可以使用輸入面板來輸入資料。

輸入面板提供兩類型的輸入方式:一類是以軟體鍵盤輸入(如:注音與倉頡輸入), 另一類是手寫輸入(如:手寫板與全螢幕手寫)。無論使用何者,文字皆會以打 字形式出現在畫面上。

點選螢幕下方輸入面板按鈕的箭頭處即可以選擇輸入法。點選輸入面板按鈕可以 開啟或關閉輸入面板。

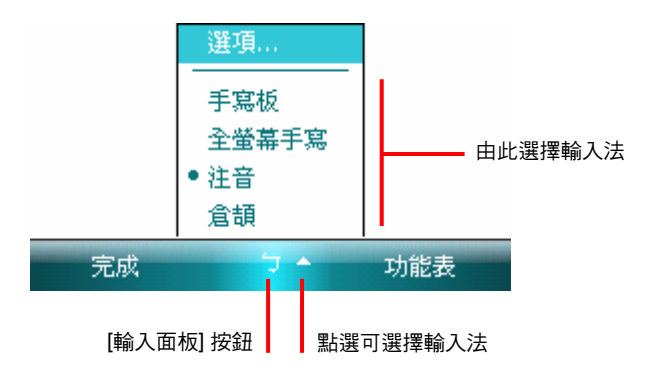

#### 使用軟體鍵盤輸入

若您選擇 [注音] 或 [倉頡] 輸入,螢幕下方便會出現鍵盤供您點選注音符號或倉頡 字根。

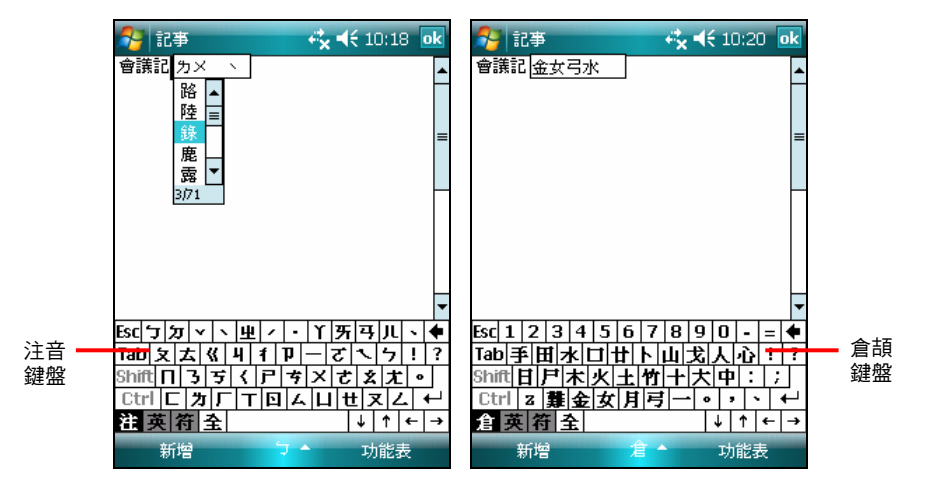

若要輸入英文或數字,請點選軟體鍵盤左下角的 [英] 鍵。至於有些符號是倉頡、 注音及英數鍵盤上沒有的,您可以點選軟體鍵盤左下角的 [符] 鍵取得特殊符號。

#### 使用手寫輸入

若您選擇 [手寫板] 或 [全螢幕手寫],您便是使用字元辨識軟體。只要您用手寫筆 在手寫框或螢幕上直接書寫,Pocket PC 便會自動辨認您所寫的字而將其輸出到畫 面上。螢幕上也會出現相似字供您選擇。

<span id="page-23-0"></span>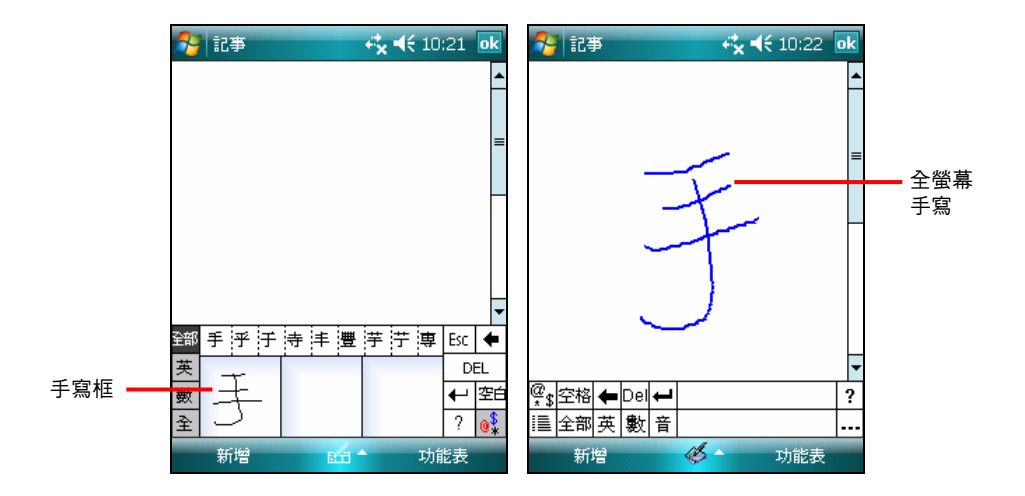

#### 自由書寫與繪圖

在某些程式(例如:記事)中,您可以直接在螢幕上寫字或畫圖。當您輸入完畢 後,您所寫的字將以圖形的方式被儲存。

【註】並非所有程式都提供繪圖模式。

在 [記事] 程式中,點選 [功能表] → [繪圖] 切換至繪圖模式。畫面會出現格線協助 您書寫或繪圖。

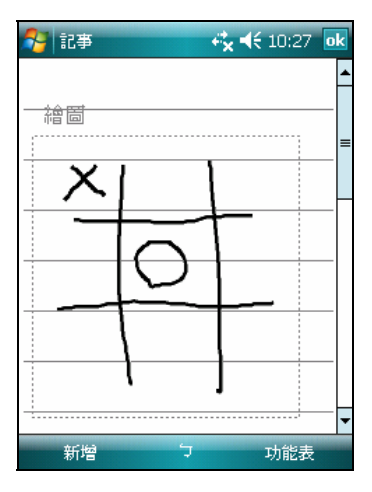

<span id="page-24-0"></span>錄音

在可以書寫或畫圖的程式中,您還可以利用錄音方式記錄資訊、留言、電話號碼 等。在 [記事] 程式中,您可以建立獨立的錄音檔或者將錄音附加在文字中。在 [訊 息中心] 程式中,您可以插入一段錄音在您的訊息中。

#### 如何錄音

【註】

- 您可以由 [ 原 開始] → [設定] → [個人] → [輸入] → [選項] 來設定錄音格式。
- 在[記事]程式的記事清單中,您可以擁有獨立的錄音檔案,而且沒有長度的限制。若您在記 事內錄音,則有長度的限制。
- 1. 令 Pocket PC 的麥克風接近嘴巴或聲音來源。
- 2. 在記事程式點選 [功能表]  $\rightarrow$  [檢視錄音工具列]。
- 3. 點選錄音工具上的錄音 按鍵,此時響起一聲嗶聲,表示錄音開始。
- 4. 欲結束錄音,請按停止■按鍵。此時響起兩聲嗶聲,表示錄音完成。檔案上 會出現一個喇叭圖示表示此為錄音檔案。

#### 如何播音

點選錄音檔案或者在程式中點選錄音圖示。

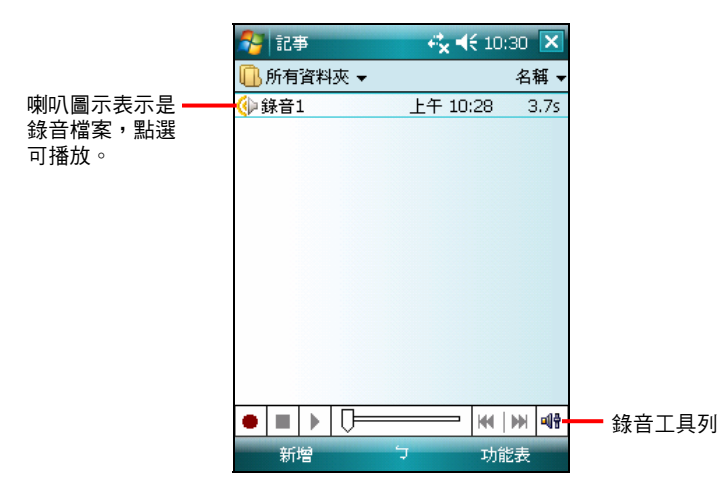

#### <span id="page-25-0"></span>錄音格式

您的 Pocket PC 支援多種錄音格式;其錄音品質及聲音檔案大小會有所差異。當您 選擇錄音格式時,請考慮您所需要的品質以及它會佔用多少 Pocket PC 記憶體空 間。

並非所有錄音格式皆能相容於其他的軟體或電腦。如果您會與他人分享您的錄音 或者會將錄音傳送至桌上型電腦,請確定其格式是可以由他台電腦所接受。

PCM 格式提供最高的錄音品質,並且與所有 Pocket PC、Windows 環境下的行動 裝置以及桌上型電腦相容。GSM 6.10 格式與所有 Pocket PC 與 Windows 環境下的 行動裝置相容,但是不一定能使用於桌上型電腦。

設定錄音格式的方法是由 [△] → [設定] → [個人] → [輸入] → [選項] 的 [錄音格 式] 清單選擇。此清單顯示採樣速率、立體聲或單聲道、以及每秒所佔用記憶體。 您或許要對不同格式加以測試才能決定哪一種較符合您的需求。

#### 使用「我的文字」

「我的文字」可以在 [訊息中心] 與 [Pocket MSN] 中使用,方便您快速加入常用的 文字或句子。

要使用常用訊息,請點選 [功能表] → [我的文字],然後點選所要的訊息。

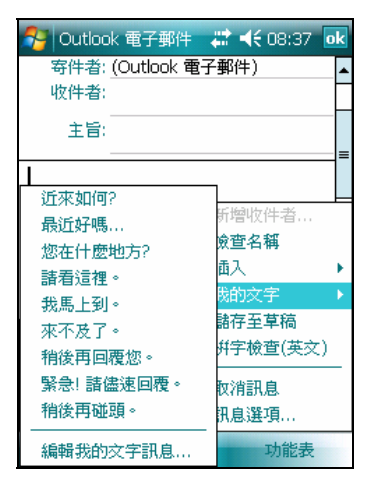

要編輯常用訊息,請由 [功能表] → [我的文字]→ [編輯我的文字訊息],然後在螢 幕底部輸入新訊息。

# <span id="page-26-0"></span>2.9 鎖定裝置

當您暫不使用 Pocket PC 時,可以將之鎖定,以免不經意的碰觸引起無預期的機器 運作。

鎖定裝置的方法是:在 [Today] 畫面點選 [裝置鎖定已解除] 處。您的 Pocket PC 將 不會回應螢幕的點選([解除鎖定] 左軟鍵除外)或者按鍵的按壓(電源鈕除外)。

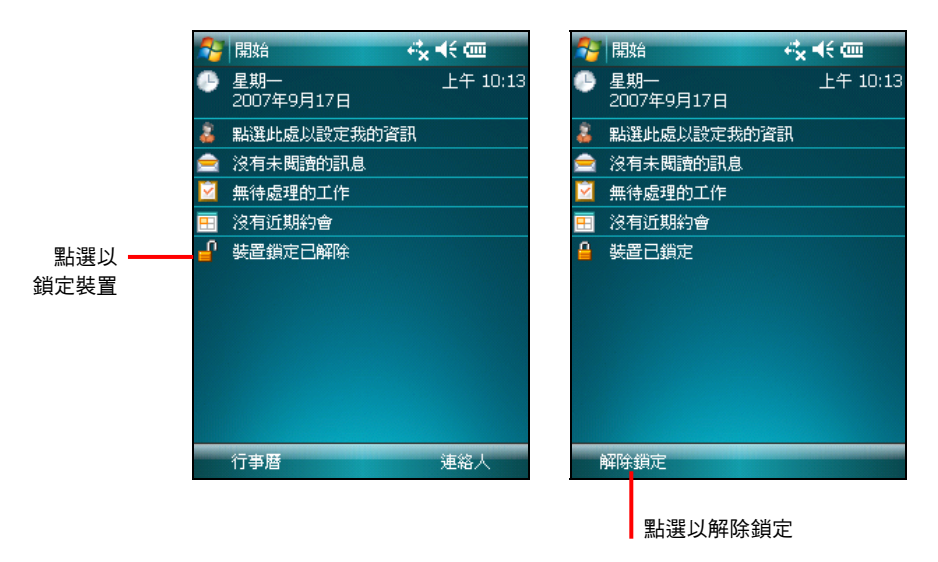

要解除鎖定,請點選左軟鍵 [解除鎖定],在下一個畫面點選 [解除鎖定] 即可。

# <span id="page-28-0"></span>**3** 管理您的 **Pocket PC**

本章告訴您如何有效管理您的 Pocket PC,包括雷源、設定、檔案與程式。

# 3.1 電源的管理

一個充飽電的電池大約可以提供 8 小時的操作。不過,實際供電時間會依您使用 的情形而有所差異。某些操作(例如使用多媒體功能或者 SD/SDHC/MMC 卡)將 使電力更快耗盡。

### 電力不足

【注意】當您在電池電力不足後關閉電源並接上電源整流器充電時,應充電至少 30 分鐘至 1 小 時才可以拔開電源整流器,以避免電池電力未達安全值而造成一時無法操作。

當您使用電池電力時,可由 [ ■ ] → [設定] → [系統] → [電源] 得知目前雷池所剩 的電力。

當電池電力不足時,螢幕會出現電池容量不足的警訊。此時,請即刻儲存尚未儲 存的資料,然後接上電源整流器充電。如果您不予理會,那麼當電力到達極度不 足的階段時,Pocket PC 會自動進入保護狀態,除非您接上電源整流器充電,否則 您再也無法開機。

<span id="page-29-0"></span>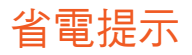

您可以採取一些省電措施,尤其是在旅途當中,以延長電池可使用的時間。請參 考下述的提示。

- z 經常關機暫停。 在預設的情況下,當您一段時間未使用 Pocket PC 時,背光會自動關閉,系統 也會自動關閉。您可以縮短時間,以便更省電。請由 [ $\Gamma$ ]  $\rightarrow$  [設定]  $\rightarrow$  [系統] →「雷源] → [淮階] 來設定。 就算只是短時間不用,您也可以按下電源鈕關閉。
- z 關閉不需要的功能或調整設定。
	- ✔ 調低音量。
	- ✔ 除非必要,否則關閉不需要的聲音與提醒。請由 [ 【1 → [設定] → [個人] → [聲音及通知] 來設定。您也可以利用手動方式關閉音效,方法是點選 螢幕右上角的喇叭 ( 圖示, 然後圈選 [關]。
- z 避免耗電的狀況,例如:
	- 9 使用 SD/SDHC/MMC 卡時(有些卡相當耗電)
	- 9 使用無線傳輸時(依硬體是否支持無線傳輸而定)
	- 9 播放聲音或音樂時
	- ✔ 綠音

## 3.2 設定您的 Pocket PC

【注意】變更設定之前,請確定您完全瞭解其意義,以免不當的設定導致系統無法運作。

您可以依個人需要調整 Pocket PC 的設定。請點選 [△1→ [設定]。畫面顯示目前 的設定。底部有 [個人]、[系統] 與 [連線] 三個標籤,讓您分別設定相關的項目, 簡介如下:

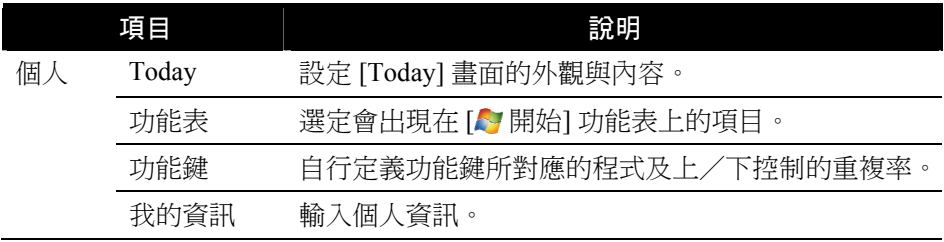

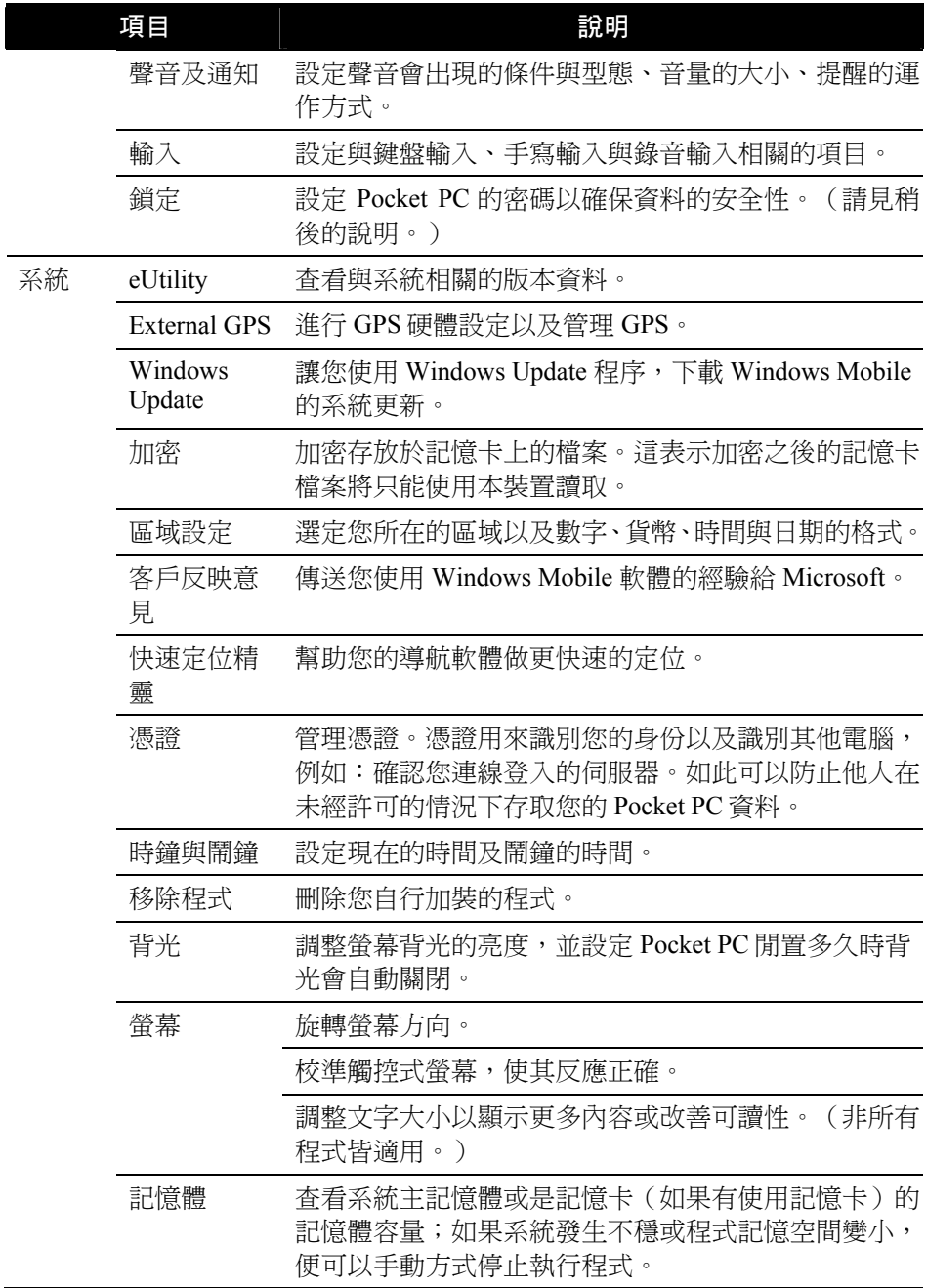

j.

<span id="page-31-0"></span>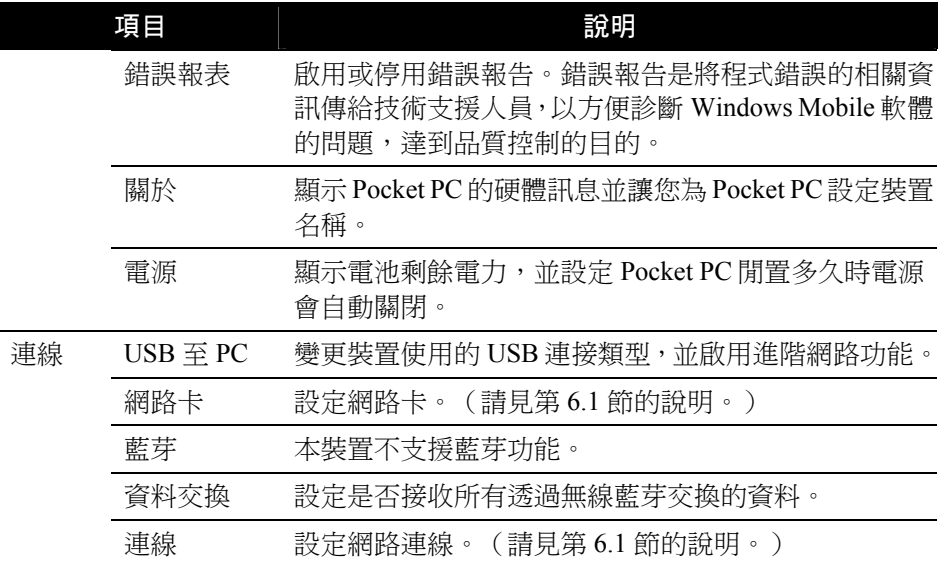

# 3.3 個人資料管理與搜尋

Pocket PC 提供搜尋的功能讓您快速找到您要的資料。您可以由 [2] 開始] 功能表 點選 [程式集] → [搜尋],選擇資料類型並輸入關鍵字,然後點選 [搜尋]。

您也可以在 Pocket PC 上使用 [檔案總管] 來管理您的檔案。由 [△] → [程式集] 即 可點選 [檔案總管]。在 [檔案總管] 中,您可以移動檔案的位置,方法是點選並按 住該檔案,在快顯功能表點選 [剪下] 或 [複製],然後瀏覽到新的位置,再點選 [貼 上] 即可。

# <span id="page-32-0"></span>**4 Microsoft Pocket Outlook**

本章說明 Microsoft Pocket Outlook。它是由 [行事曆]、[連絡人]、[工作]、[記事]、 [訊息中心] 五個程式所組成的,可以讓您進行個人的資訊管理。各個程式除了可 供單獨使用之外,其資訊還可以互通。舉例來說,儲存在 [連絡人] 中的電子郵件 地址可以應用在 [訊息中心] 的電子郵件收件者。

# 4.1 行事曆

[行事曆] 用來記錄您的每日行程,例如:開會、約會、與其他事項。您可以用不 同的模式(每天、每週、每月以及依行程)來檢視。

由 [ヘ] ] 功能表點選 [行事曆] 即可開啟程式。

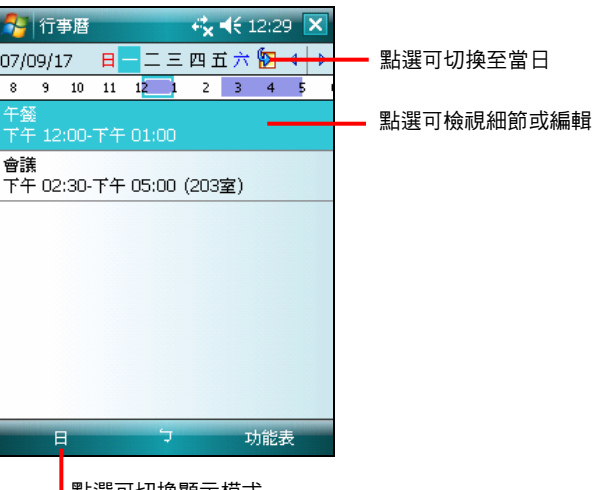

點選可切換顯示模式

#### <span id="page-33-0"></span>新增一個約會

- 1. 如果您是在日或周的顯示模式下,請先點選日期與時間。
- 2. 點選 [功能表] → [新增約會]。

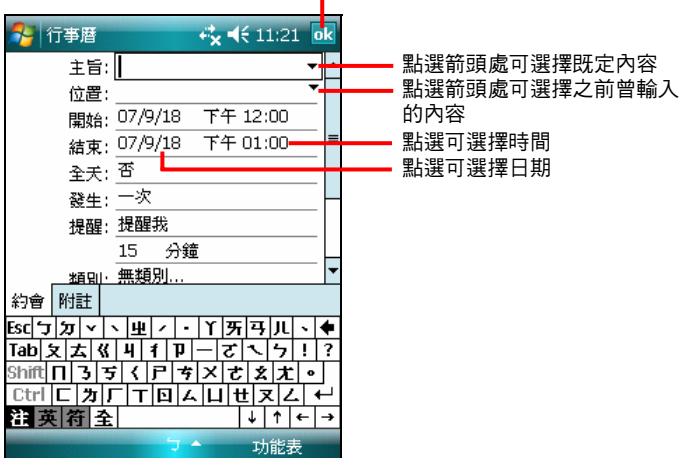

點選可儲存並返回約會清單Ⅰ

3. 先點選欄位再輸入資料。有些欄位有既定內容可供選擇。輸入文字時,請由 輸入面板選擇輸入法。

【註】隱藏輸入面板才可以看到所有的欄位。

- 4. 針對您建立的約會資訊,您還可以執行相關的作業,詳細使用說明請由 $\lceil \sum_{i=1}^{n} \sigma_i \rceil$ [說明] 取得。
- 5. 輸入完畢後點選 [ok] 鈕即可儲存並回到約會清單。

<span id="page-34-0"></span>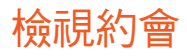

當您從約會清單中點選一個約會,螢幕會出現摘要畫面。若要編輯,請點選 [功能 表] 右軟鍵 → [編輯]。

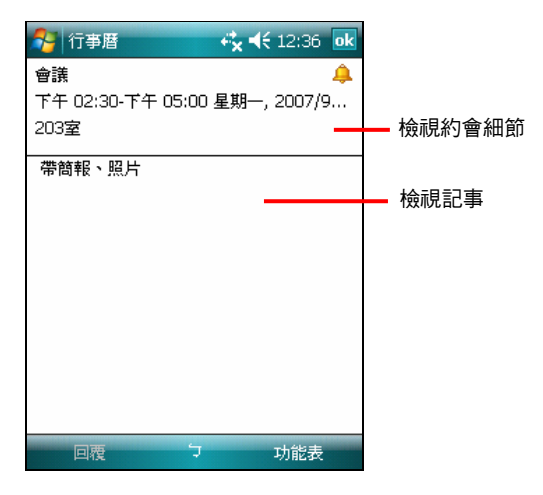

# <span id="page-35-0"></span>4.2 連絡人

[連絡人] 就是您的通訊錄,當您隨時隨地要與親友或同事連絡時,可以由此輕鬆 找到連 絡人資料。

由 [ヘ] 功能表點選 [連絡人] 即可開啟程式。

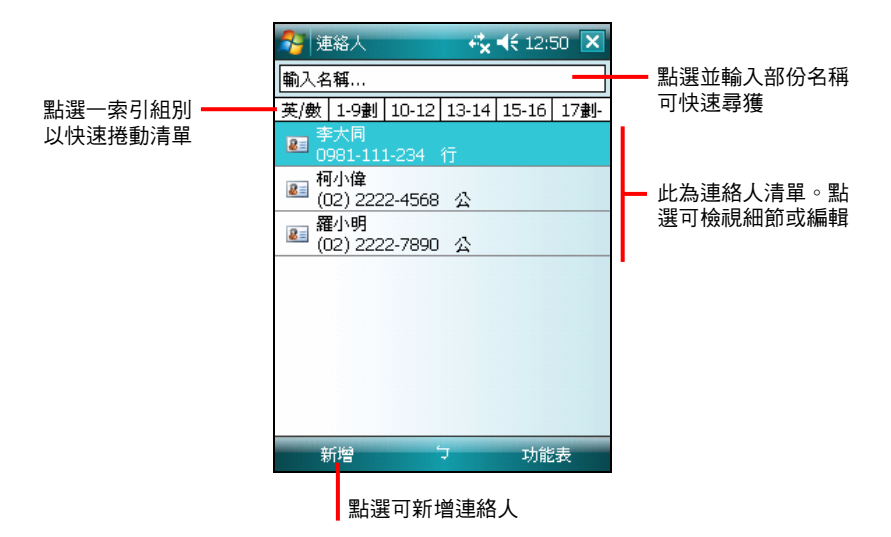

#### 新增連絡人

1. 點選 [新增]。

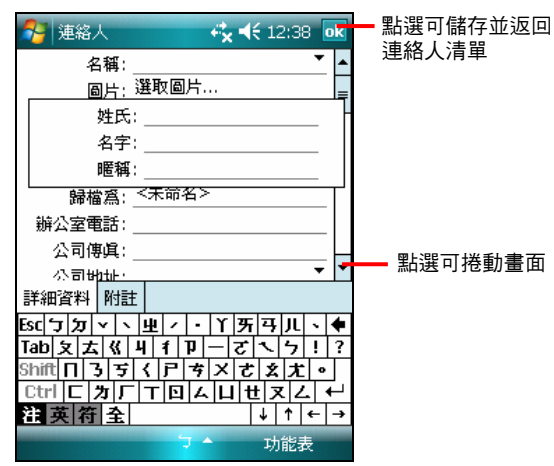
2. 先點選欄位再輸入資料。輸入文字時,請由輸入面板選擇輸入法。

┃【註】隱藏輸入面板才可以看到所有的欄位。

- 3. 針對您建立的連絡人資訊,您還可以執行相關的作業,詳細使用說明請由 [2]  $\rightarrow$  [說明] 取得。
- 4. 輸入完畢後點選 [ok] 鈕即可儲存並回到連絡人清單。

## 檢視連絡人

當您從連絡人清單中點選一個連絡人,螢幕會出現摘要畫面。若要編輯,請點選 [編 輯] 左軟鍵。

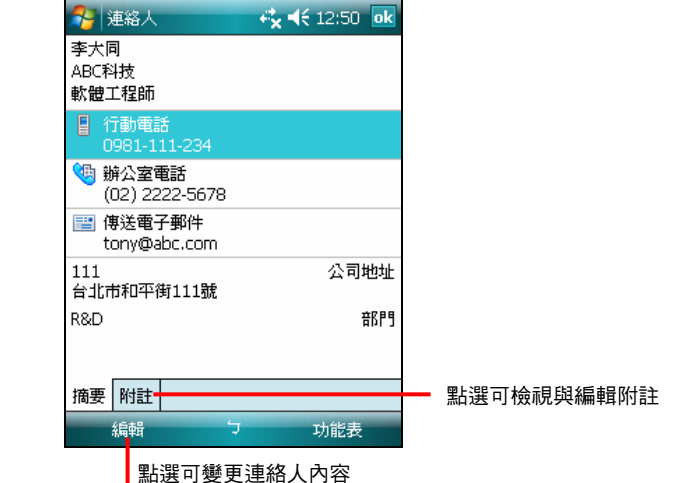

# 4.3 工作

[工作] 可以讓您記錄您所要執行的事項並且追蹤之。

由 [ヘ] ] 功能表點選 [程式集] → [工作] 即可開啟程式。

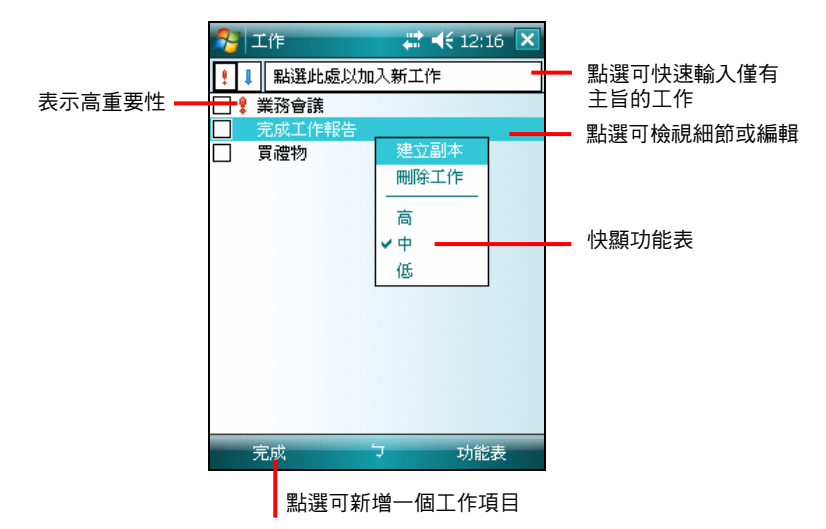

## 新增一個工作

1. 點選 [功能表] → [新增]。

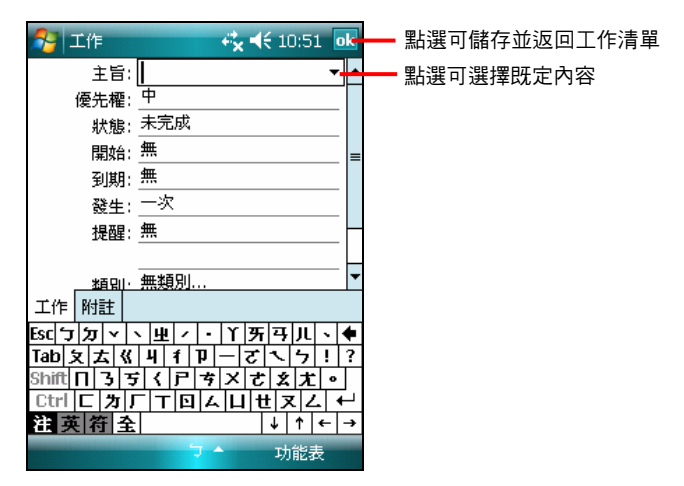

2. 先點選欄位再輸入資料。有些欄位有既定內容可供選擇。輸入文字時,請由 輸入面板選擇輸入法。

【註】隱藏輸入面板才可以看到所有的欄位。

- 3. 針對您建立的工作資訊,您還可以執行相關的作業,詳細使用說明請由 [ 3 ] → [說明] 取得。
- 4. 輸入完畢後點選 [ok] 鈕即可儲存並回到工作清單。

【註】想要快速新增一個只有主旨的工作,可以在工作清單畫面上方的欄位直接輸入。

## 檢視工作

當您從工作清單中點選一個工作,螢幕會出現摘要畫面。若要編輯,請點選 [編輯] 左軟鍵。

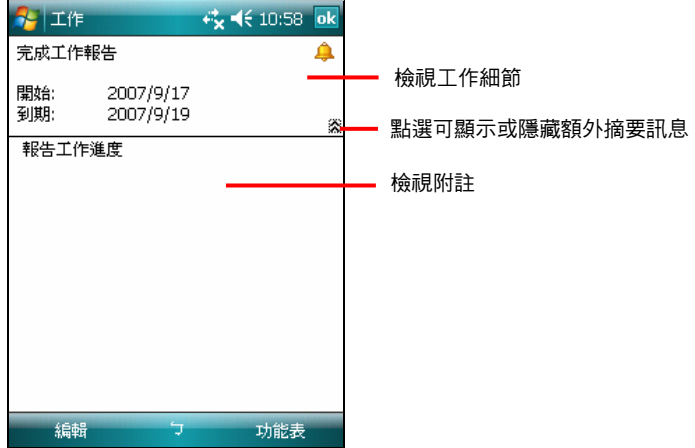

# 4.4 記事

[記事] 就是您的筆記本,讓您隨時捕捉點子與想法。您可以鍵入文字、直接書寫、 畫圖或者錄音。

由 [<7] 功能表點選 [程式集] → [記事] 即可開啟程式。

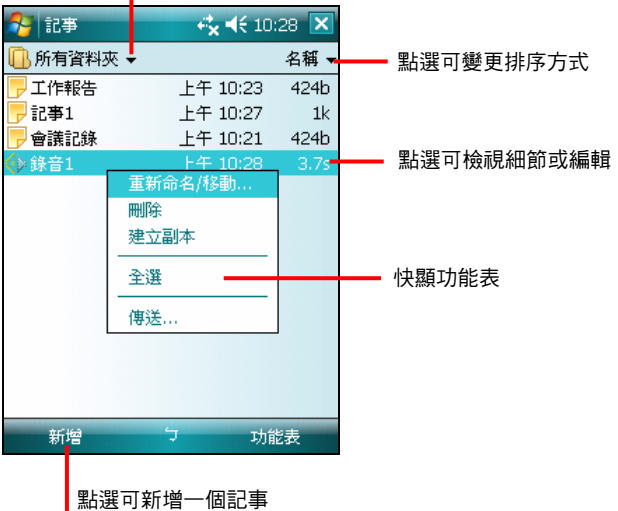

<mark>|</mark>點選可選擇您要檢視的資料夾

## 新增一個記事

1. 點選 [新增] 就會出現空白的畫面。或者,您可以點選螢幕左上方的 [所有資料 灰]→[其他資料來]→[節本] 資料來選擇節本,以既定的文字與格式開始。

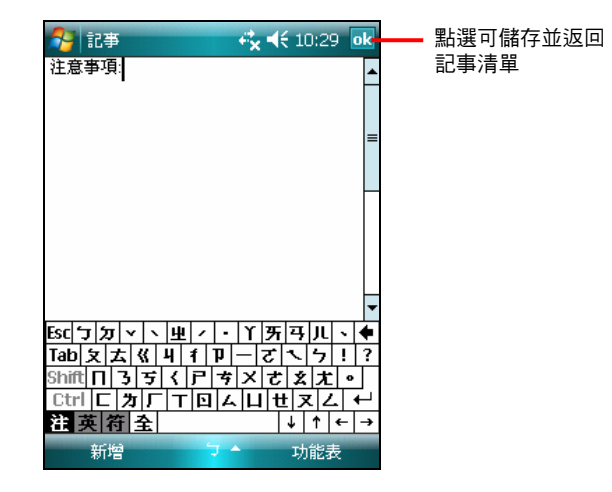

- 2. 您可以鍵入文字、直接書寫、畫圖、或者錄音。
- 3. 針對您建立的記事資訊,您還可以執行相關的作業,詳細使用說明請由 $\lceil \bullet \rfloor$ [說明] 取得。
- 4. 輸入完畢後點選 [ok] 鈕即可儲存並回到記事清單。

# 4.5 訊息中心

[訊息中心] 是您的個人信箱,您可以在這裏檢視與建立電子郵件,也可以傳送與 接收郵件。

由 [ ] 功能表點選 [訊息中心] 即可執行之。

郵件的傳送與接收必須通過下列方式之一:

- z 利用 ActiveSync 讓電子郵件與桌上型電腦的 Microsoft Exchange 或 Outlook 進 行同步化。(同步方法請參閱第 5.1 節。)
- z 使用區域網路直接連接到郵件伺服器。(連接設定方法請參閱稍後的說明)。
- Windows Live 诱渦遠端雷子郵件伺服器傳送與接收 Hotmail 雷子郵件帳號的 郵件。(如果您已連上 Windows Live, 此項目才會顯示在帳號清單上。關於 Windows Live 的說明,請見第 5.5 節。)

## 同步 Outlook 電子郵件

在 ActiveSync 同步化的時候, 電子郵件也會同步化(除非您取消電子郵件的同 步)。在同步的過程中:

- 郵件會從桌上型電腦的 Exchange 或 Outlook 收件匣資料夾複製到 Pocket PC 上的 ActiveSync 資料夾。
- Pocket PC 的寄件匣中的郵件將傳輸到 Exchange 或 Outlook,然後再從這些程 式傳送出去。
- z 兩部電腦中的郵件是相連結的。也就是說當您在 Pocket PC 上刪除某一郵件 時,該郵件也會再下次進行同步時從桌上型電腦上刪除。
- 桌上型雷腦上預設的同步設定是同步最後 3 天的郵件、每封新郵件的前 2 KB,而且不會同步檔案附件。

## 連接到電子郵件伺服器

傳送和接收郵件之前,您必須建立網際網路服務提供者 (ISP) 提供的電子郵件帳號 或您使用 VPN 伺服器連線存取的電子郵件帳號(通常是公司帳號)。您可以依下 列步驟建立您的電子郵件帳號:

- 1. 選[31→[訊息中心]。
- 2. 在帳號選擇畫面點選 [新增電子郵件帳號]。
- 3. 輸入您的電子郵件地址。在預設狀態下,程式會自動下載必要的電子郵件伺 服器設定,讓您不用手動輸入。點選 [下一步]。
- 4. 自動設定完成後,點選 [下一步]。
- 5. 輸入您的名字(當您傳送電子郵件時,您希望顯示的名稱)和帳號顯示名稱, 然後點選 [下一步]。
- 6. 程式會自動顯示電子郵件的使用者名稱。請輸入密碼。在預設狀態下,[儲存 密碼] 一項已被勾選,這樣您就不需每次連線都重新輸入密碼。點選 [下一步]。
- 7. 設定是否要讓程式自動傳送和接收郵件。您也可以點選 [檢閱所有下載設 定] ,進行該電子郵件帳號的設定。
- 8. 點選 [完成] 立刻下載新帳號的郵件。

新的郵件會下載至 Pocket PC 上的收件匣資料夾,而 Pocket PC 上寄件匣資料 夾的郵件會被送出。任何在電子郵件伺服器上刪除的郵件亦會從 Pocket PC 的 收件匣資料夾被刪除。

#### 從伺服器下載郵件

若要傳送與接收 ISP 提供的帳號或您使用 VPN 伺服器連線存取帳號(通常是公司 帳號)的郵件,您必須連線到網際網路或您的公司網路,端視帳號而定。

- 1. 點選 [ $\blacktriangle$ ]  $\rightarrow$  [訊息中心]。
- 2. 在帳號選擇畫面點選您要使用的帳號。
- 3. 點選 [功能表] 右軟鍵 → [傳送/接收]。

在本裝置與電子郵件伺服器的郵件會同步:新郵件會下載到本裝置的 [收件 匣] 資料夾,在 [寄件匣] 資料夾中的郵件會寄出,從伺服器中刪除的郵件會 從本裝置 [收件匣] 資料夾中移除。

【註】若您要讀取整封郵件,請在郵件視窗中,點選 [功能表] 右軟鍵 → [下載郵件]。若您目前 在郵件清單中,請點選並按住郵件,然後點選 [下載郵件]。郵件會在您下次傳送與接收電子郵 件時下載。若您在設定電子郵件帳號時選取適當的選項,也會下載郵件附件。

## 使用郵件清單

您所收到的郵件是顯示在郵件清單中。在預設的狀態下,清單以時間順序排列。 最新收到的郵件會顯示在最上面。

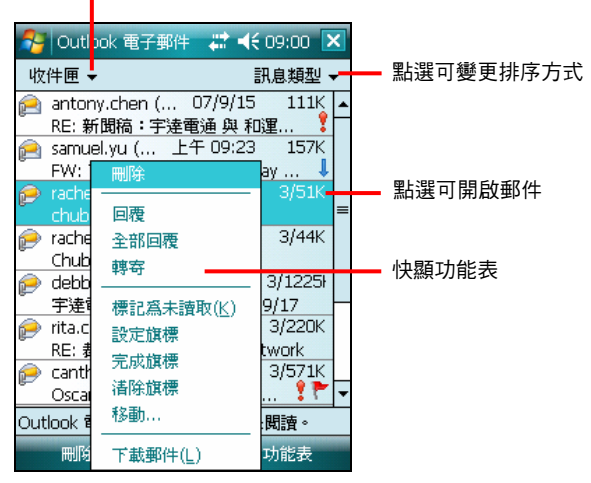

點選可選擇檢視的類別

點選一郵件即可開啟之。

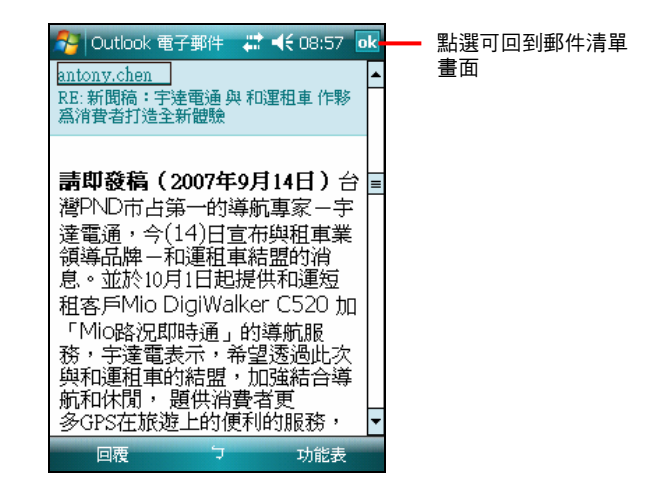

## 新增一個電子郵件

- 1. 在帳號清單畫面點選您要使用的帳號。。
- 2. 點選 [新增]。
- 3. 在 [收件者] 的欄位中輸入電子郵件位址;也可以點選 [收件者],從連絡人清 單中選擇。

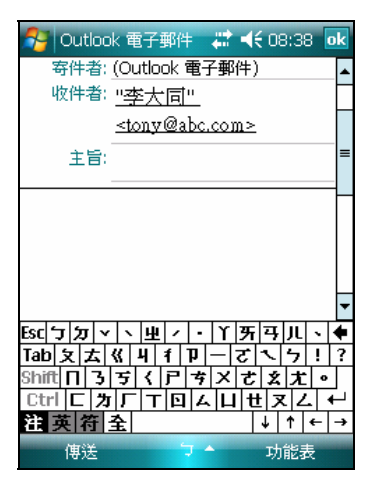

4. 輸入主旨和郵件內文。若要快速加入常用訊息,可以點選 [功能表]  $\rightarrow$  [我的文 字],然後點選所要的訊息。

- 5. 如果您要發送附件,請由 [功能表] → [插入] 選擇要附加的檔案類別與檔案。
- 6. 寫完郵件後,點選 [傳送] 左軟鍵。
- 7. 如果您發送郵件時,Pocket PC 已連接到郵件伺服器,則郵件會被立即發送。 如果您處於離機狀態,郵件會儲存在 [寄件匣] 中,當您下次連接到郵件伺服 器上或與桌上型電腦同步時,郵件便會自動發出。

#### 管理電子郵件與資料夾

在預設的狀態下,電子郵件會存放在五個資料夾之中的一個:[收件匣]、[寄件匣]、 [刪除的郵件]、[草稿] 和 [寄件備份]。[刪除的郵件] 資料夾中存放的是您由 Pocket PC 刪除的郵件。[刪除的郵件] 和 [寄件備份] 資料夾的行為是可以設定的,請由 [功 能表1 → [工具] → [選項] → [訊息] 來設定。

如果您要新增資料夾,請由 [功能表] → [工具] → [管理資料夾] 來新增。若要移動 郵件的位置,請按住該郵件不放,然後由快顯功能表點選 [移動]。

#### 若是直接連接到郵件伺服器

資料夾的行為在不同的狀況下會不同。

#### z 使用 **ActiveSync** 的狀態下

Outlook 收件匣中的電子郵件會自動與您的 Pocket PC 同步。您可以在 ActiveSync 中指定其他要同步的資料夾。您建立的資料夾與移動的郵件將會 鏡射對應到伺服器上。

#### z 使用 **POP3** 的狀態下

如果您將郵件移動到您所建立的資料夾,這會破壞 Pocket PC 上的郵件與郵件 伺服器上副本之間的連結。下次您進行連線時,郵件伺服器會發現在 Pocket PC 的收件匣中找不到這些郵件,因而將之從伺服器上刪除。

#### z 使用 **IMAP4** 的狀態下

您建立的資料夾及移動的郵件會對應到伺服器。因此,您在任何時候連結到 郵件伺服器,都可以存取郵件。

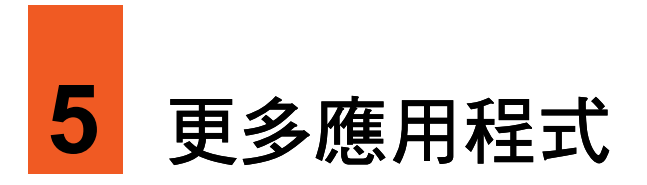

除了 Microsoft Pocket Outlook 之外,您的 Pocket PC 還內建有其他應用程式,包括 Microsoft ActiveSync 、Microsoft Word Mobile、Microsoft Excel Mobile、Windows Live、Internet Explorer Mobile、Windows Media Player、圖片與快速定位精靈程式。 本章教導您如何使用這些程式。 本章教導您如何使用這些程式。

# 5.1 Microsoft ActiveSync

【註】您的 Pocket PC 上已經裝有 ActiveSync 程式。您必須做的是將 ActiveSync 程式也安裝到桌 上型電腦。(安裝程序請參照第 1.5 節。)

當您的 Pocket PC 已連到桌上型電腦,您便可以透過 ActiveSync 進行同步。所謂 「同步」是只將兩台裝置的資料進行比較,並用最新的資料更新兩台裝置的資料。 舉例來說,您可以:

- 將 Pocket Outlook [連絡人]、[行事曆]、[工作] 資料庫與桌上型電腦 Outlook 的資料同步化,以便您在任何位置都有最新的資料  $\bullet$
- 將 Pocket PC [訊息中心] 的電子郵件與桌上型電腦 Outlook 郵件同步化以保持 兩邊的一致性
- 將 Pocket PC 與桌上型電腦的 Word 與 Excel 檔案同步化。檔案將被自動轉換 為正確格式。

另外,透過 ActiveSync,您還可以:

- $\bullet$ 在 Pocket PC 與桌上型電腦之間複製(而非同步)檔案
- $\bullet$ 新增與移除程式
- z 經由桌上型電腦連上區域網路或網際網路

同步資料

【注意】當您的 Pocket PC 已經連上桌上型電腦時,切勿將桌上型電腦關機或重新開機。要將 桌上型電腦關機之前請先關閉 Pocket PC 或者拔開纜線。

只要您已經為 Pocket PC 與桌上型電腦建立合作關係,並且執行過首次同步作業, 您就可以隨時由 Pocket PC 處啟動同步作業。步驟如下:

- 1. 將 Pocket PC 連接至桌上型電腦。
- 2. 在 Pocket PC 上點選 [2] → [程式集] → [ActiveSync]。
- 3. 點選 [同步] 左軟鍵以啟動同步作業。

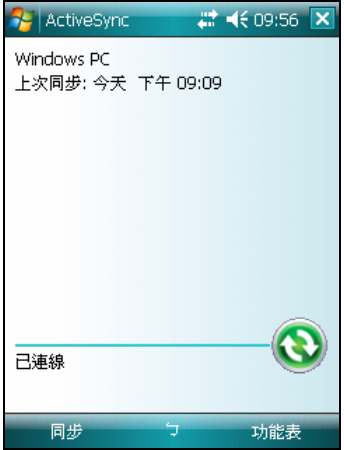

在預設情況下,ActiveSync 並不會將全部的資料同步化。您可以為不同的資料類 型各自開啟或關閉其同步功能。您可以控制的部分包括:

- 指定同步作業啟動的時間。例如:您可以指定 Pocket PC 在連線的狀態下持續 進行同步;或者只有在您選擇同步的指今時才會進行同步作業。
- 選擇會被同步的資料類型以及控制同步的資料量。例如:您可以選擇要同步 過去多少星期以來的約會資料。

ActiveSync 的設定與使用說明請參考 ActiveSync 的線上說明。

# 5.2 Word Mobile

Word Mobile 相容於桌上型電腦的 Microsoft Word。您可以在 Pocket PC 上新增文 件,也可以從桌上型電腦複製一個文件到 Pocket PC 上。

由 [<7] → [Office Mobile] 點選 [Word] 即可執行之。

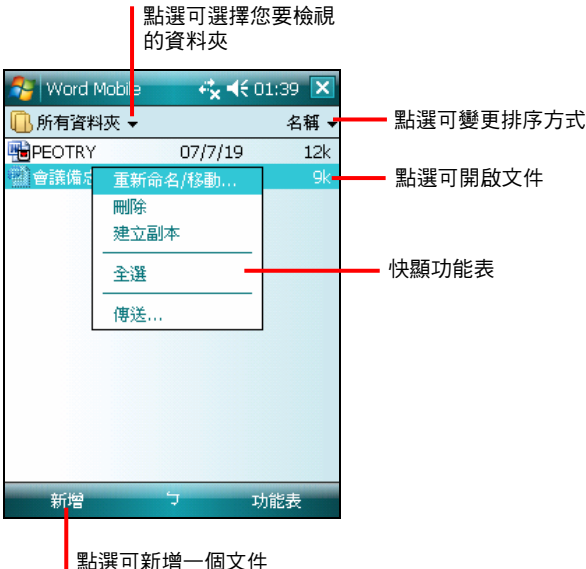

## 新增一個文件

1. 點選 [新增] 就會出現空白的文件。

【註】您也可以開啟範本而非空白文件。請由 [功能表] → [選項] 選擇範本,當您點選 [新增] 時, 便是以既定的文字與格式開始。

2. 您可以開始輸入內容。詳細使用說明請由 [△1→ [說明] 取得。

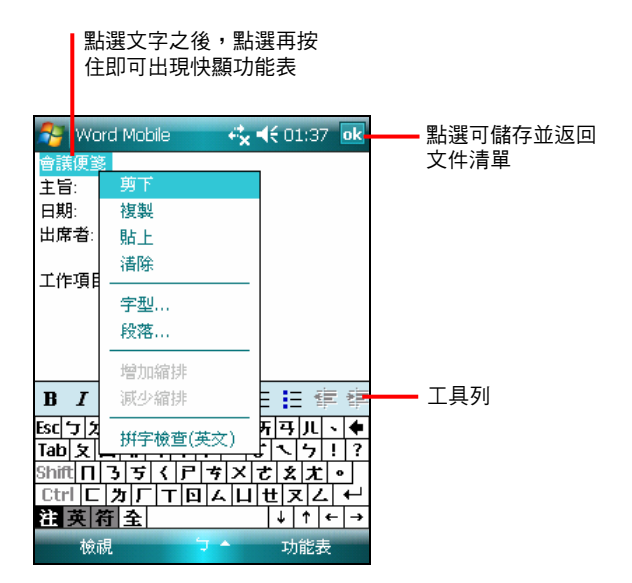

3. 輸入完畢後點選 [ok] 鈕即可儲存並回到文件清單。程式會自動以文件的頭幾 個字做為檔名。

## 開啟文件

Word Mobile 會顯示存放在 Pocket PC 的文件清單, 點選其中一個即可開啟。您一 次僅可打開一份文件。若要刪除、複製、或發送文件,可由快顯功能表作處理。

# 5.3 Excel Mobile

Excel Mobile 相容於桌上型電腦的 Microsoft Excel。您可以在 Pocket PC 上新增活 頁簿,也可以從桌上型電腦複製一個活頁簿到 Pocket PC 上。

由 [ ] Æ [Office Mobile] 點選 [Excel Mobile] 即可執行之。

## 新增一個活頁簿

1. 點選 [新增] 就會出現空白的活頁簿。

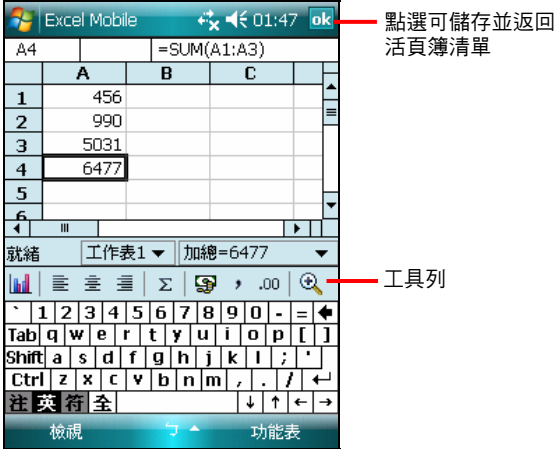

- 2. 輸入資料。Excel Mobile 提供基本的試算功能,如:方程式、函數、排序、篩 選等。詳細使用說明請由 [ ■ ] → [說明] 取得。
- 3. 輸入完畢後點選 [ok] 鈕即可儲存並回到活頁簿清單。

## 開啟活頁簿

Excel Mobile 會顯示存放在 Pocket PC 的活頁簿清單,點選其中一個即可開啟。您 一次僅可打開一份活頁簿。若要刪除、複製、或發送活頁簿,可由快顯功能表作 處理。

# 5.4 PowerPoint Mobile

使用 PowerPoint Mobile,您可以開啟與檢視在電腦所建立的投影片放映簡報。只 要是 PowerPoint '97 之後建立的 \*.ppt 與 \*.pps 格式的投影片,都可以在您的 Pocket PC 中檢視。

- 1. 由 [N] → [Office Mobile] 點選 [PowerPoint Mobile] 執行該程式。
- 2. 在簡報清單中點選您要檢視的投影片放映。

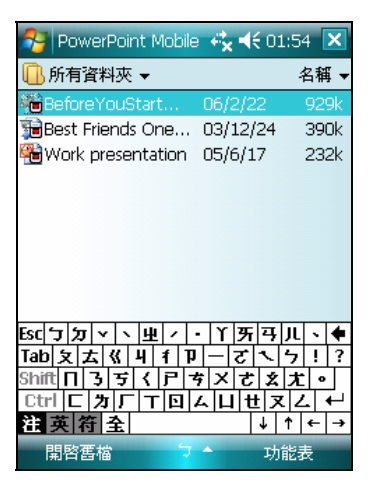

3. 點選目前的投影片以移到下一張投影片。若投影片設定為計時投影片放映, 投影片會自動逐張播放。

詳細使用說明請由 [2] → [說明] 取得。

# 5.5 Windows Live

Windows Live 讓您立即存取最新的 Hotmail 收件匣、聯絡人清單,和個人化的 Windows Live 選項。

透過 Windows Live,您可以使用:

- z **Hotmail** 讀取、撰寫和傳送電子郵件。刪除電子郵件和管理您的 Hotmail 資料夾。
- **Messenger** 看見誰在線上、傳送和接收立即訊息。訂閱以選取聯絡人的狀態更新資訊, 當他們上線時您會收到通知。
- z 建立個人化 Windows Live 使用經驗的選項和設定。

您必須連線至網際網路才能使用 Windows Live。(連線的說明請見第 6 章。)

 $\mathbf{I}$ 【註】長時間連線使用 Windows Live 可能會相當耗電。

欲使用 Windows Live,您必須擁有 Hotmail、Messenger 或 Windows Passport 帳號。

## **登入 Windows Live**

- 1. 由 [● ] → [程式集] 點選 [Windows Live]。
- 2. 點選 [登入 Windows Live]。

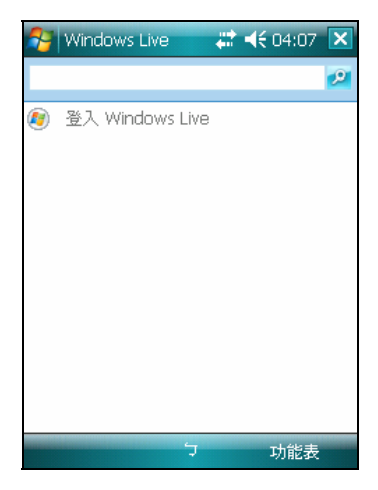

- 3. 在使用規定畫面點選 [接受] 左軟鍵繼續。
- 4. 輸入您要用來登入 Windows Live 的電子郵件地址和密碼,接著點選 [下一步] 左軟鍵。

在預設狀態下,程式已勾選 [儲存密碼] 讓您自動登入 Windows Live。

- 5. 選擇您是否要將 Windows Live 服務顯示於 [Today] 畫面, 預設為勾選。點選 [下一步] 左軟鍵。
- 6. 選擇要同步的資料類型。點選 [下一步] 左軟鍵開始同步資料。
- 7. 登入成功後, Windows Live 帳號狀態會顯示在 [Today] 書面。

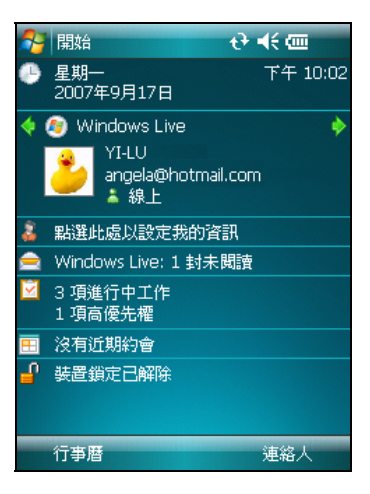

8. 點選 [Today] 畫面 Windows Live 狀態區上的 ◆ / ◆, 來回切換下列的功能選 項:

• 要存取您的 Hotmail 收件匣,點選 / ▶ 切換至郵件服務後,點選收件匣摘要 區域。

要登入 Messenger,點選 ◆ / ▶ 切換至 Messenger 服務後,點選 [點選這裡登 入]。接著點選 [登入] 左軟鍵。登入成功 後, 螢幕即顯示 Messenger 書面。

如果要登出 Messenger, 由 Messenger 書 面點選 [功能表] 右軟鍵 → [登出]。

要同步資料,點選◆ / → 切換至同步處理 服務後,點選同步狀態區域。

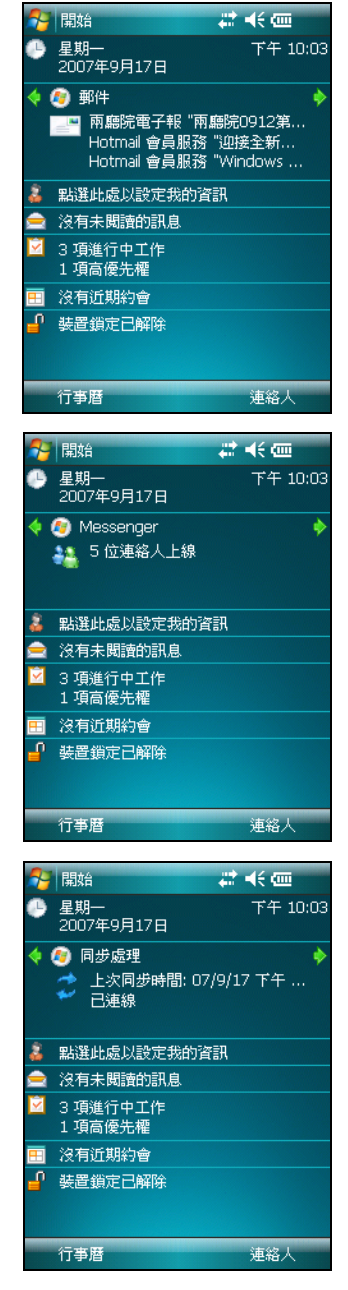

9. 要登出 Windows Live, 在 [Today] 書面點選 Windows Live 帳號狀態區域,接 著點選 [功能表] 右軟鍵 → [帳號選項] → [切換帳號] → [是]。

# 5.6 使用 Internet Explorer Mobile

透過下列連線您便可以使用 Internet Explorer Mobile 瀏覽網頁。

- z 連線到 ISP 或私人網路。
- 與桌上型電腦同步時下載儲存於桌上型電腦 Internet Explorer [行動最愛] 子資 料夾的我的最愛連結。

當您連線時,您也可以從網際網路或公司內部網路下載檔案與程式。

點選 [√] → [Internet Explorer] 即可開啟程式。螢幕出現 Internet Explorer Mobile 首頁。

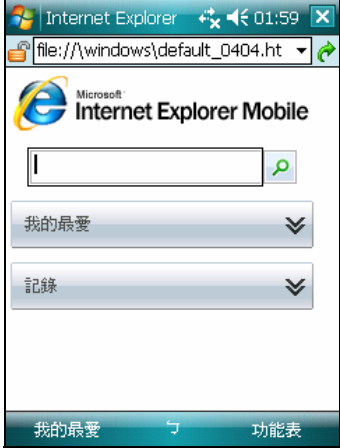

程式的使用詳情,請參閱線上說明。

## 瀏覽我的最愛網頁

- 1. 點選  $\left[\bigcup_{i=1}^{n} \frac{1}{i}\right] \rightarrow \left[\text{Internet Explorer}\right]$ 。
- 2. 點選 [我的最愛] 左功能鍵顯示我的最愛清單。

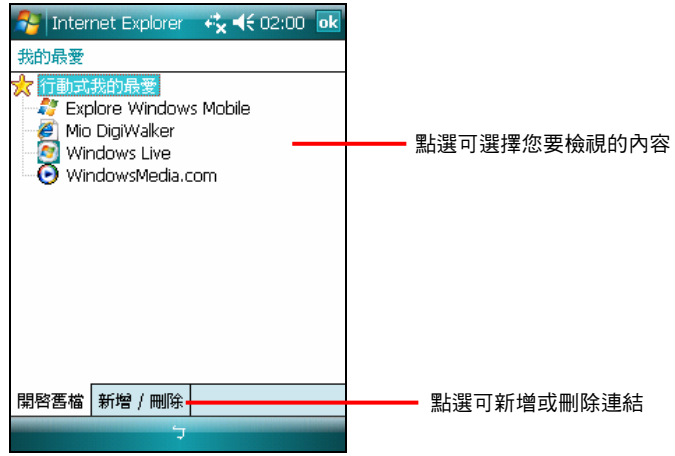

3. 點選您想瀏覽的網頁。

【註】如果我的最愛連結變成灰色,或是您得到無法取得網頁的訊息,您必須與桌上型電腦同 步或者連接到網際網路,將網頁下載到 Pocket PC。

## 瀏覽其他網頁

若要拜訪不在 [我的最愛] 清單上的網頁,請在書面上的位址列輸入網址,然後點 選它。

您也可以點選箭頭處由過去的網頁造訪清單中選擇。

## 管理我的最愛

#### 新增我的最愛

- 1. 點選  $[N]$   $\rightarrow$  [Internet Explorer]。
- 2. 移至您要新增的網頁。
- 3. 點選並按住網頁,然後在快顯功能表上點選 [加到我的最愛]。
- 4. 確認或變更名稱,然後選取要儲存我的最愛的資料夾。
- 5. 點選 [新增] 儲存設定。

### 在我的最愛中新增資料夾

- 1. 點選  $[$  | → [Internet Explorer]。
- 2. 點選 [功能表]  $\rightarrow$  [我的最愛]  $\rightarrow$  [新增/刪除]。
- 3. 點選 [新增資料夾]。
- 4. 輸入資料夾的名稱,然後點選 [新增]。

#### 刪除我的最愛或資料夾

- 1. 點選  $\left[\sum_{i=1}^{n} x_i\right] \rightarrow \left[\text{Internet Explorer}\right]$ 。
- 2. 點選 [功能表] → [我的最愛] → [新增/刪除]。
- 3. 選取您要刪除的項目,然後點選 [刪除]。
- 4. 點選 [是] 刪除選取的項目。

#### 同步我的最愛連結

您可以與 Pocket PC 同步桌上型雷腦上的 Internet Explorer 我的最愛,這樣您也可 以在 Internet Explorer Mobile 中使用這些我的最愛。

- 1. 在桌上型電腦上的 ActiveSync 按一下 [工具] → [選項] → [我的最愛], 然後按 [確定]。關於使用 ActiveSync 的說明,請參考 ActiveSync 的線上說明。
- 2. 在桌上型電腦上的 Internet Explorer, 將我的最愛連結儲存或移動到 [我的最 愛] 清單中的 [行動最愛] 子資料夾。關於使用 Internet Explorer 的說明,請參 考桌上型電腦上的 Internet Explorer 說明。
- 3. 將 Pocket PC 與桌上型電腦連線。如果同步未啟動,在桌上型電腦上的 ActiveSync, 按一下 [同步]。

【註】Pocket PC 必須與桌上型電腦建立同步合作關係,才能進行資料同步。詳情請見第 1.5 節。

# 5.7 Windows Media Player

Microsoft Windows Media Player 10.1 Mobile for Pocket PC 是一個多媒體播放軟 體,可以讓您在 Pocket PC 上播放音樂與視訊。

由 [ ] Æ [程式集] 點選 [Windows Media] 即可執行該程式。

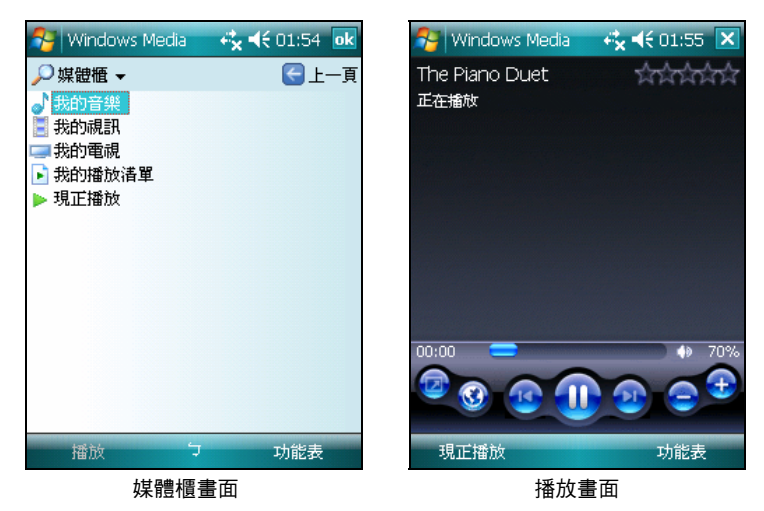

您可以播放儲存在您的 PocketPC 或網路上(如網站)的數位音訊與視訊檔案。它 支援 Windows Media 或 MP3 格式的檔案 (包括 .asf、.wma、.wmv 與 .mp3)。

請使用桌上型電腦的 Windows Media Player 來將檔案複製到 Pocket PC 上。如此可 以確保同時複製受保護的檔案及其授權。您並且可以建立並管理自己的播放清 單。詳細使用說明請由 [2] → [說明] 取得。

# 5.8 圖片與視訊

[圖片與視訊] 程式讓您檢視 Pocket PC 或記憶卡上的 jpg 圖片、編輯圖片、傳送圖 片給他人、以投影片放映圖片、或將圖片設為 [Today] 畫面的背景。

由 [<7] → [程式集] 點選 [圖片與視訊] 即可執行該程式。

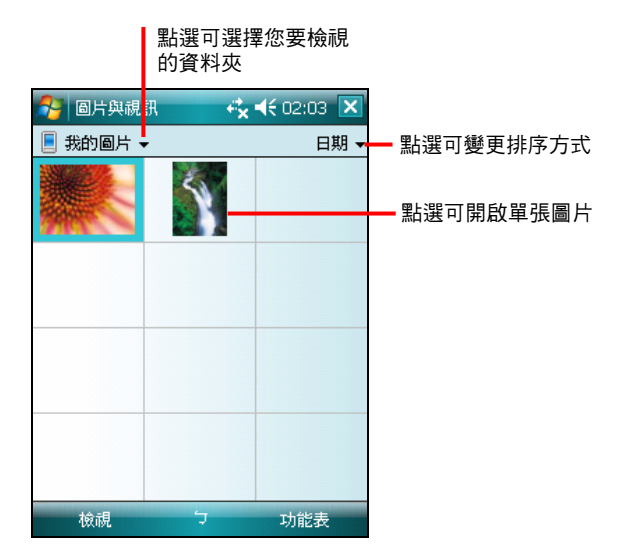

詳細使用說明請由 [2] → [說明] 取得。

# 5.9 快速定位精靈

您可以透過快速定位精靈從製造商伺服器上下載最近的衛星校準資訊(或稱為「星 曆檔案」)。之後,當您啟動導航程式(僅限特定機型)時,本裝置會根據更新 的衛星校準資訊進行定位,如此可以加快 GPS 定位速度。

- 1. 您必須連上網際網路才能下載新的衛星校準資訊。(連線的說明請見第 6.1 節。)
- 2. 點選 [<2] → [設定] → [系統] → [快速定位精靈], 或是 [<2] → [程式集] → [SeaSGEE] 開啟程式。
- 3. 在程式說明畫面點選 [ok]。
- 4. 點選 [下載檔案]。
- 5. 衛星校準資訊下載成功後,畫面會顯示檔 案更新的時間,並提醒您此次更新的有限 期限。
- 6. 如果您希望在行事曆建立更新提醒的約 會,請勾選 [在行事曆記錄有效期限]。程 式會自動建立該約會,並且將該約會顯示 在 [Today] 畫面上。
- 7. 如果您希望有效期限到期時,裝置 能在已 連上網路的情況下自動下載新的衛星校準 資訊,請勾選 [自動下載星曆檔案]。
- 快速定位精靈 22 长09:58 ok 有效期限剩3天0小時 上次下載星曆檔案時間於: 9/17/07 下午 9:56:47 下載星曆檔案成功! 下載檔案 □ 在行事曆記錄有效期限 □自動下載星暦檔案 G. ۵

8. 點選 [ok]。

# **6** 連線與網頁瀏覽器

本章告訴您如何讓 Pocket PC 連接到網路。

# 6.1 網路連線設定

您的 Pocket PC 提供兩組網路連線設定:[網際網路設定] 與 [工作設定]。[網際網 您的 Pocket PC 提供兩組網路連線設定:[網際網路設定] 與 [工作設定]。[網際網<br>路設定] 是用來連線到網際網路;而 [工作設定] 則用來連線到任何私人/企業網路。

您可以使用數據機、無線網路卡或乙太網路(Ethernet)卡來建立連線。連線之後, 您便可以瀏覽網際網路或企業網路(Intranet)、接收電子郵件與立即訊息、以及 使用 ActiveSync 來同步資訊。

## 數據機連線

您可以利用電話撥接的方式連接到您的 ISP(網路服務供應商)或者公司伺服器。 建立連線之前,請先:

- z 備妥一台數據機(SD IO)。(詳細安裝說明請參考該產品的說明文件。)
- z 向您的 ISP 或網路管理員申請並取得下列資訊:電話號碼、使用者名稱、密 碼、網域名稱與 TCP/IP 設定。

#### 建立數據機連線

- 1. 點選 [〜] 1→ [設定] → [連線] 標籤 → [連線]。
- 2. 在 [網際網路設定] 或 [工作設定] 處點選 [新增數據機連線],並遵循 [新增連線] 精靈的指示。
- 3. 若要檢視精靈任何畫面或變更設定時之詳細資訊,請點選 2。

■ 【註】設定時若需要說明,請點選畫面右上角的 ?。

#### 開始與結束數據機連線

一旦建立好數據機連線,以後只要安裝數據機並接上電話線,然後執行相關程式 (例如 [訊息中心] 或 [Internet Explorer]),Pocket PC 便會自動連線。

要結束連線,請點選導覽列上的 ♪ ,然後點選[離線]。

## 乙太網路卡連線

您可以利用乙太(Ethernet)網路卡連接到任何區域網路。使用網路卡時,您不需要 在 Pocket PC 上建立新連線,只要插入網路卡就可以設定。

建立連線之前,請先:

- 備妥一張乙太網路卡(SD IO 規格)。(詳細安裝說明請參考該產品的說明文 件。)
- 向您的網路管理員取得下列資訊:使用者名稱、密碼與網域名稱。
- 安裝網路卡。 1.
- 2. 第一次插入網路卡時,[網路設定] 會自動出現以讓您設定網路卡。若未出現, 或往後您想要變更設定,請點選 [☎] ] → [設定] → [連線] 標籤 → [網路卡]。
- 3. 若需要輸入特定伺服器資訊,請點選適當的介面卡,然後點選 [名稱伺服器]。 大多數網路都使用 DHCP,因此除非您的網路管理員特別指示,否則無需變 更這些設定。
- 4. 如果需要,請使用網路線將網路卡連接到網路。如需詳細資訊,請參閱您的 網路卡所附的文件。

<sup>【</sup>註】【註】設定時若需要說明,請點選畫面右上角的↓️。

# **7** 問題解決與平時維護

本章指導您如何解決 Pocket PC 的常見問題,如何照料 Pocket PC, 並提供保固維 修訊息。

【註】如果您已採取本章所指示的辦法,卻仍無法解決問題,請洽維修中心為您服務。

# 7.1 重新開機

【注意】重設會讓未儲存的資料丟失。

在少數的情況下,您可能需要重新開機,例如:

當您由桌上型電腦回復先前備份的資料之後。

當 Pocket PC 當機, 也就是它完全停止回應的時候。 請依下列步驟重新開機:

1. 將電池開關扳至左側,也就是 OFF(關)的位置。

2. 將電池開關扳回原來 ON 的位置。

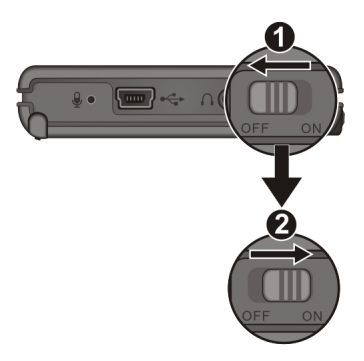

3. 電源將自動開啟。

# 7.2 恢復初始狀態

在某些狀況下,您可能需要重新讓系統恢復成出廠前的狀態,像是如果您已設定 開機密碼卻又忘記密碼,您就必須清除 RAM 記憶體,讓 Pocket PC 復原成初始狀 態。

【注意】儲存在 My Flash Disk 的檔案是不會被清除。

- 1. 拔開所有纜線,包含電源線。
- 2. 將方向桿朝上壓,並將電池開關扳至左側,也就是 OFF(關)的位置。
- 3. 當您壓住方向桿的同時,再將電池開關扳回原來 ON 的位置。

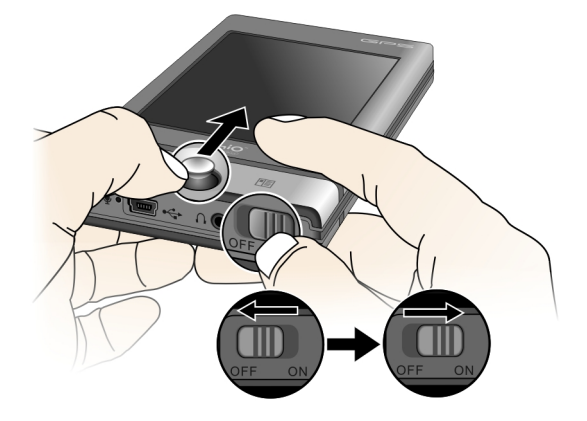

4. 電源將自動開啟,您便可以進行初始設定。

# 7.3 系統疑難排除

【註】如果您遭遇到無法解決的問題,請聯絡授權的客服中心尋求協助。

## 電源問題

#### 使用電池電力時無法開機。

z 電池可能處於電力極度不足的狀況。請先充電再開機。

#### 電池很快就沒電。

z 您可能正在以耗電的方式使用 Pocket PC。

## 記憶體問題

如果因記憶體分配問題使系統發出記憶體不足的警告,請嘗試下述方法釋放記憶體。

【注意】刪除檔案之前,請先確認此舉並不會影響 Pocket PC 的運作。刪除之前,請先行備份。

- 删除不需要的檔案。由 [2] 1→ [程式集] → [檔案總管] 點選不要的檔案, 從快 顯功能表點選 [刪除]。如果您要找尋佔用過多記憶體的檔案,可由 [【1 → [程 式集]→[搜尋], 在[類型] 處選擇 [大於 64KB], 然後點選 [搜尋] 左軟鍵。
- 在 Internet Explorer 刪除所有檔案並且清除使用紀錄。請由 [功能表] 右軟鍵 → [工具] → [選項] → [記憶體] 點選 [刪除檔案] 與 [清除紀錄]。
- 移除不要的程式。由 [∴] 1 → [設定] → [系統] → [移除程式] 選擇要移除的程式。
- z 停止您正在執行的程式。通常程式會自動停止以釋放出記憶體。然而在某些 情況下,例如:對話方塊正在等候回應時,程式將無法自動停止。若要檢查 使用中程式的狀況,可由 [【1】→ [設定] → [系統] → [記憶體] 的 [執行程式] 標 籤點選要檢查的程式,然後點選 [啟動]。關閉開啟的對話方塊或資訊,讓程 式恢復成清單畫面。若仍無效,您可以手動方式停止程式。首先關閉開啟的 項目,恢復成清單畫面,以確定工作已經儲存。然後由 [執行程式] 標籤點選 [停 止] 或 [全部停止] 來關閉程式。
- z 如本章第 7.1 與 7.2 節所述將 Pocket PC 重設。

### 若裝有記憶卡

- 將資料移至記憶卡上。由 [【1】→ [程式集] → [檔案總管] 點選您想要移動的檔 案,然後點選 [剪下]。移至記憶卡資料來,點選 [編輯],然後 [貼上]。
- 移動電子郵件的附件。在 [訊息中心] 程式中點選 [功能表] 右軟鍵 → [工具] → [選項],於 [儲存] 標籤選擇 [將附件儲存至儲存卡]。所有的郵件附件都會被移 至記憶卡上,而且新的附件也會被儲存在記憶卡上。
- 在 [記事]、[Word Mobile]、與 [Excel Mobile] 程式中可指定儲存位置為記憶卡。 請由 [功能表] 右軟鍵 → [工具] → [選項] 設定之。

## 螢幕問題

#### 螢幕無畫面

當您按下電源鈕,而 Pocket PC 沒反應時,請依序嘗試下列方法:

- z 接上電源整流器使用外部電源。
- 重設 Pocket PC。

#### 螢幕顯示速度緩慢

請確認 Pocket PC 並非電池快沒電或者開啟太多程式而導致 Pocket PC 動作緩慢。 如果前述問題排除後問題仍存在,請如本章第 7.1 節所述將 Pocket PC 重設。

#### 螢幕完全沒有反應

如果確定當機,請將 Pocket PC 重設。

#### 螢幕無法正確回應手寫筆的點選

請校準螢幕。方法是由 [【1 ] → [設定] → [系統] → [螢幕] 選擇 [校準螢幕]。

## 連線問題

### 同步連線問題

- z 某些特殊情況可能導致同步出現問題,例如:電腦上安裝的防火牆或網路管 理軟體可能與 ActiveSync 相互衝突。要解決此類問題,請查看微軟的網站 http://www.microsoft.com/windowsmobile/help/activesync/default.mspx。
- 確認桌上型電腦所安裝的 ActiveSync 版本正確。建議您使用此 Pocket PC 所附 的 ActiveSync。
- z 確認您是在桌上型電腦已完成開機程序以及Pocket PC電源已開啟的情況下進 行連線。
- 確認 Pocket PC 龃.續線的連接正確。
- 確認目前沒有其他連線使用中。

## 網絡連線問題

- 確認您的網路卡相容於 Pocket PC,目驅動程式安裝無誤。(請參閱網路卡所 附的說明文件。)
- 進行同步作業時,如果 ActiveSync 的連接清單中並未出現網路連接,請等待 數分鐘後再試。此外,如果同步作業未立即開始,或許是網路忙線中,可能 需要數分鐘才會讓 Pocket PC 接上網路。
- z 向網路管理員確認您的用戶名稱與密碼是否正確。
- z 向網路管理員確認您要連接的網路是否可用,或者試著由另一台電腦連上該 網路。

# 7.4 平時維護

妥善維護 Pocket PC 可確保其使用壽命並降低損壞風險。

## 一般使用準則

- z 使用 Pocket PC 時應避免潮濕與極端的溫度。
- 澼免讓 Pocket PC 長時間暴露在直射陽光或強烈的紫外線燈光下。
- 不要放置物品於 Pocket PC 上面, 也不要讓物品掉落在 Pocket PC 上。
- 切勿讓 Pocket PC 掉落或處於強力震動之所。
- z 不用時,請將 Pocket PC 儲放在保護皮套內。
- z 避免讓 Pocket PC 的周圍溫度突然產生巨大變化,因為這可能導致濕氣凝結於 機身內部,進而損壞 Pocket PC。萬一發生凝結的現象,請等候 Pocket PC 完 全風乾。
- 如果將 Pocket PC 放於褲子後面的口袋,切記坐下時不要壓到 Pocket PC。
- 液晶螢幕很容易刮傷,請澼免碰撞。除了手寫筆之外,切勿用其他尖銳物品 碰觸螢幕。
- z 若要清潔機身外部,請關閉電源,拔開電源線,以軟質布料擦拭。清潔螢幕 時,請以不掉綿屑的軟質布料擦拭。切勿使用紙巾。
- z 嚴禁擅自拆解、維修或變動 Pocke PC。此舉會讓產品保固失效,同時也可能 損害 Pocket PC,甚至造成人身或財物的損傷。

## 汽車導航使用準則

- z Pocket PC 放置在車內使用時,請利用車用固定架固定於適當之處。
- z 為了您的行車安全,我們強烈建議您勿於駕駛中同時操作本系統。
- 下車時,請勿將 Pocket PC 留在擋風玻璃下曝曬,以免電池過熱,引起故障或 危險的狀況。

# 旅行使用準則

- 將 Pocket PC 關機並拔開所有纜線。
- z 確定電池已充飽電。
- z 拔下所有外部連接。
- z 隨身攜帶電源整流器。
- 搭機時必須隨身攜帶,切勿放在行李箱中拖運。
- 若要在飛機上使用 Pocket PC,請先諮詢航空公司。在飛行途中使用電子裝置 必須非常謹慎。
- 前往海外時,請先查明當地國家電源電纜規格。
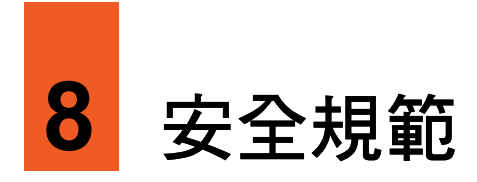

【註】產品外部貼有標籤顯示您的機型所符合的安全規範。請先查看這些機身上的 標籤再參閱本章相關的宣告文字。部分文字僅適用於部分機型。

# 8.1 安全規範宣告

#### European Notice

Products with the CE marking comply with Radio & Telecommunication Terminal Equipment Directive (R&TTE) (1999/5/EEC), the Electromagnetic Compatibility Directive (2004/108/EC) and the Low Voltage Directive (2006/95/EC) - issued by the Commission of the European Community.

Compliance with these directives implies conformity to the following European Standards:

**EN301489-1:** Electronic compatibility and Radio spectrum Matters (ERM), ElectroMagnetic Compatibility (EMC) standard for radio equipment and services; Part 1: Common technical requirements

**EN301489-3:** Electronic compatibility and Radio spectrum Matters (ERM),

ElectroMagnetic Compatibility (EMC) standard for radio equipment and services; Part 3: Specific conditions for Short-Range Devices (SRD) operating on frequencies between 9 kHz and 40 GHz

**EN55022: Radio disturbance characteristics** 

**EN55024: Immunity characteristics** 

**EN6100-3-2: Limits for harmonic current emissions** 

**EN6100-3-3: Limitation of voltage fluctuation and flicker in low-voltage supply system** 

**IEC 60950: Product Safety**

The manufacturer cannot be held responsible for modifications made by the User and the consequences thereof, which may alter the conformity of the product with the CE Marking.

## 8.2 安全注意事項

#### 關於音量

- 請勿將耳機音量開得過大。未經建議及認可的耳機,可能因音壓過大而導致 聽力損傷。
- z 醫生警告:請勿長期暴露於高音量中,否則將可能對您的聽力造成永久性的 損害。

#### 關於充電

- 僅使用隨機所附的電源整流器。使用其他電源整流器會引起故障與/或危險。
- z 僅使用隨機所附的車用充電器。使用其他車用充電器會引起故障與/或危險。
- z 本產品應配合標有合格 "LPS" 標籤的電源供應器使用,其輸出額定值最低應  $\frac{1}{60}$  + 5 Vdc /1.0A  $\cdot$  (This product is intended to be supplied by a LISTED Power Unit marked with "LPS", "Limited Power Source" and output rated  $+ 5 V$  dc  $/ 1.0 A$ .)
- 僅限使用原廠核准的座充。
- 裝置內僅限使用特定電池。

## 關於電源整流器

- 請勿在潮濕環境中使用電源整流器。手腳潮濕時,切勿觸及電源整流器。
- 使用電源整流器供電或充電時應保持四周通風良好。切勿讓紙張或其他物品 覆蓋電源整流器而導致冷卻效果的降低。切勿將電源整流器放置在袋內使用。
- z 電源整流器要連接至合適的電源,其電壓及接地要求在產品外殼(或)包裝 上有說明。
- z 請勿在電線損壞時使用電源整流器。
- 請勿嘗試維修裝置,裝置中沒有可維修部件。如果裝置損壞或處於過濕環境 中,則應更換裝置。

## 關於電池

- 僅限使用原廠核可的特定充電器。
- z 本機使用內建、不可更換的鋰電池。為了避免起火或燒傷的危險,請勿拆開、 刺穿、碰撞或將電池丟棄於火或水中。電池會破裂、爆炸、或釋放出危險的 化學物質。
- z 重要指示(限維修人員)
	- ✔ 注意: 雷池更換錯誤有導致爆炸的可能。丟棄舊雷池時,請導照指示。
	- 9 更換電池時務必使用原廠指定的電池。
	- 9 電池回收或丟棄必須符合規定。
	- 9 電池僅限用在特定裝置內。

## 關於靜電放電

靜電放電可能會干擾電子裝置的正常運作。您的 Pocket PC 可能因而失常,並導致 資料的毀損或流失。要恢復正常,請重設您的 Pocket PC。

為了防止靜電放電或其他因素所引起的資料流失,建議您經常儲存資料並定期將 資料作備份。